Installation Guide Oracle Banking Digital Experience Patchset Release 21.1.1.0.0

Part No. F40800-01

June 2021

# ORACLE<sup>®</sup>

Installation Guide June 2021

Oracle Financial Services Software Limited Oracle Park Off Western Express Highway Goregaon (East) Mumbai, Maharashtra 400 063 India Worldwide Inquiries: Phone: +91 22 6718 3000 Fax:+91 22 6718 3001 [www.oracle.com/financialservices/](http://www.oracle.com/financialservices/)

Copyright © 2006, 2020, Oracle and/or its affiliates. All rights reserved.

Oracle and Java are registered trademarks of Oracle and/or its affiliates. Other names may be trademarks of their respective owners.

U.S. GOVERNMENT END USERS: Oracle programs, including any operating system, integrated software, any programs installed on the hardware, and/or documentation, delivered to U.S. Government end users are "commercial computer software" pursuant to the applicable Federal Acquisition Regulation and agency-specific supplemental regulations. As such, use, duplication, disclosure, modification, and adaptation of the programs, including any operating system, integrated software, any programs installed on the hardware, and/or documentation, shall be subject to license terms and license restrictions applicable to the programs. No other rights are granted to the U.S. Government.

This software or hardware is developed for general use in a variety of information management applications. It is not developed or intended for use in any inherently dangerous applications, including applications that may create a risk of personal injury. If you use this software or hardware in dangerous applications, then you shall be responsible to take all appropriate failsafe, backup, redundancy, and other measures to ensure its safe use. Oracle Corporation and its affiliates disclaim any liability for any damages caused by use of this software or hardware in dangerous applications.

This software and related documentation are provided under a license agreement containing restrictions on use and disclosure and are protected by intellectual property laws. Except as expressly permitted in your license agreement or allowed by law, you may not use, copy, reproduce, translate, broadcast, modify, license, transmit, distribute, exhibit, perform, publish or display any part, in any form, or by any means. Reverse engineering, disassembly, or decompilation of this software, unless required by law for interoperability, is prohibited.

The information contained herein is subject to change without notice and is not warranted to be error-free. If you find any errors, please report them to us in writing.

This software or hardware and documentation may provide access to or information on content, products and services from third parties. Oracle Corporation and its affiliates are not responsible for and expressly disclaim all warranties of any kind with respect to third-party content, products, and services. Oracle Corporation and its affiliates will not be responsible for any loss, costs, or damages incurred due to your access to or use of third-party content, products, or services.

## **Table of Contents**

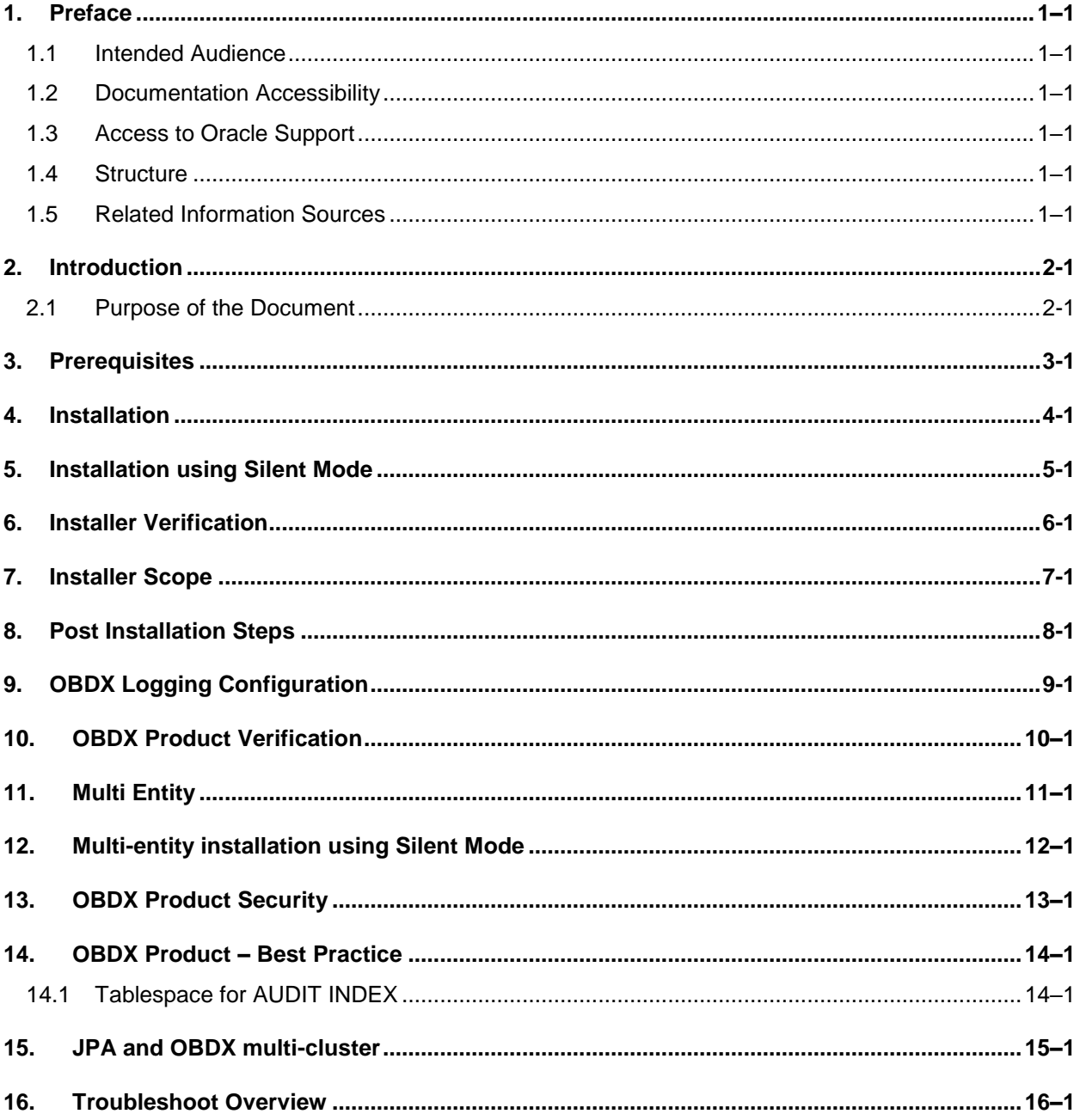

# <span id="page-3-0"></span>**1. Preface**

## <span id="page-3-1"></span>**1.1 Intended Audience**

This document is intended for the following audience*:*

- Customers
- Partners

## <span id="page-3-2"></span>**1.2 Documentation Accessibility**

For information about Oracle's commitment to accessibility, visit the Oracle Accessibility Program website at<http://www.oracle.com/pls/topic/lookup?ctx=acc&id=docacc>.

## <span id="page-3-3"></span>**1.3 Access to Oracle Support**

Oracle customers have access to electronic support through My Oracle Support. For information, visit

http://www.oracle.com/pls/topic/lookup?ctx=acc&id=info or visit

http://www.oracle.com/pls/topic/lookup?ctx=acc&id=trs if you are hearing impaired.

### <span id="page-3-4"></span>**1.4 Structure**

This manual is organized into the following categories:

Preface gives information on the intended audience. It also describes the overall structure of the User Manual.

The subsequent chapters describes following details:

- Introduction
- Preferences & Database
- Configuration / Installation.

### <span id="page-3-5"></span>**1.5 Related Information Sources**

For more information on Oracle Banking Digital Experience Patchset Release 21.1.1.0.0, refer to the following documents:

**• Oracle Banking Digital Experience Installation Manuals** 

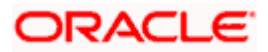

# **2. Introduction**

## <span id="page-4-1"></span><span id="page-4-0"></span>**2.1 Purpose of the Document**

The purpose of the OBDX Installation Manual is to provide a step by step overview on the installation process of the solution.

It includes:

- Reference to prerequisites software installation required for OBDX & OBDX installer
- Setup of OBDX with Oracle's own Core Banking and Origination Products along with Thirdparty HOST system.
- Running the installation in silent mode
- Advanced Configurations (Post installation)
- **•** Installation Verification
- Multi-Entity Installation and configuration
- **Best Practice**
- **Troubleshoot Overview**

# **3. Prerequisites**

<span id="page-5-0"></span>OBDX pre-requisite software should be installed and available before proceeding.

For OBDX pre-requisite software setup refers document "**Oracle Banking Digital Experience Installer Pre-Requisite Setup Manual"** .

#### **Installer Pre-requisite verification**

Post installation of OBDX Installer prerequisite software's, verification can be done using below steps.

**Note:** Verification should be performed on Server where Oracle Weblogic is locally installed and by OS user (which is owner for Oracle Weblogic home directory) for non-root steps. The same user will be used to execute installer.

#### **Oracle Instant client**

Step 1: Login using root user.

Step 2 : Run below command to verify if Oracle Instant client is installed.

#### **rpm -qa | grep oracle**

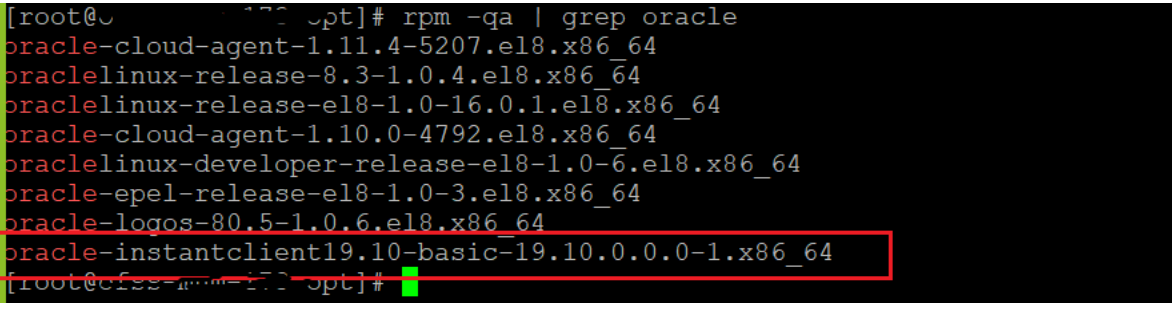

**Note:** Above package verification command is specific to Oracle Linux and RHEL distributions only. For other Linux distributions or OS please refer to OS specific package manager documentation.

#### **Python:**

Step 1: Execute python –V command

#### **python3.8 -V**

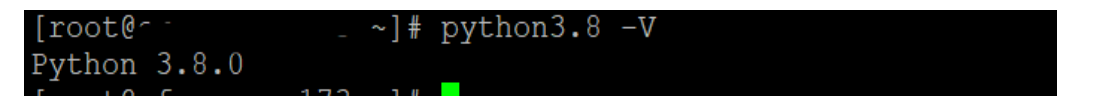

**Note:** Ensure Python 3.8.0 supported version is installed. Above command should reflect the same.

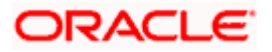

#### **cx\_Oracle & Urwid:**

Step 1: Execute python command

#### **python**

```
Note: Ensure Python 3.8.0 version should be available in PATH variable. Above execution should be done 
using Python 3.8.0.
```
Step 2: Import Urwid and check version

#### **import urwid (Press Enter)**

#### **urwid.\_\_version\_\_**

```
3 Python-3.8.0]# python3.8
 ython 3.8.0 (default, Jun 8 2021, 11:06:31)
[GCC 8.4.1 20200928 (Red Hat 8.4.1-1.0.1)] on linux
Type "help", "copyright", "credits" or "license" for more information.
 >> import urwid
   urwid._version_
   .2'
```
If version is displayed, then Urwid is installed and available for use.

**Note:** Ensure Urwid 2.1.2 supported version is installed. Above command should reflect the same.

Step 3: Similarly import cx\_Oracle and check version

#### **import cx\_Oracle (Press Enter)**

**cx\_Oracle.version**

```
root@c.
                 " Python-3.8.0]# python3.8
ython 3.8.0 (default, Jun 8 2021, 11:06:31)
[GCC 8.4.1 20200928 (Red Hat 8.4.1-1.0.1)] on linux
Type "help", "copyright", "credits" or "license" for more information.
>> import cx_Oracle
>> cx Oracle.version
8.1.0<sup>T</sup>
```
If version is displayed, then cx\_Oracle is installed and available for use.

**Note:** Ensure cx\_Oracle 8.1.0 supported version is installed. Above command should reflect the same.

#### **Python 3.8 for Linux Operating System : --**

Step 1: Execute below commands to install the python 3.8.0

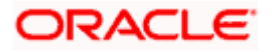

dnf groupinstall 'development tools'

dnf install bzip2-devel expat-devel gdbm-devel ncurses-devel openssl-devel readline-devel wget sqlite-devel tk-devel xz-devel zlib-devel libffi-devel

wget https://www.python.org/ftp/python/3.8.0/Python-3.8.0.tgz

tar -xzvf Python-3.8.0.tgz

cd Python-3.8.0

./configure --enable-optimizations

make altinstall

python3.8 –version

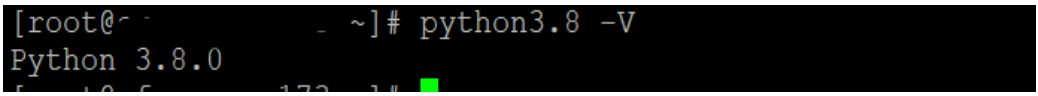

Step2: Once above steps are executed successfully install the following required modules.

pip3.8 install --upgrade pip

pip3.8 install cx-Oracle==8.1.0

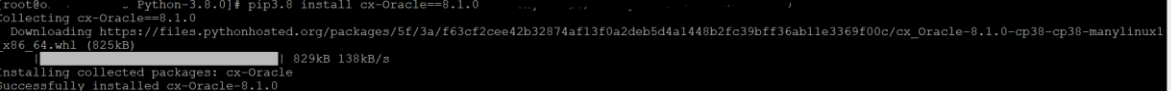

pip3.8 install urwid==2.1.2

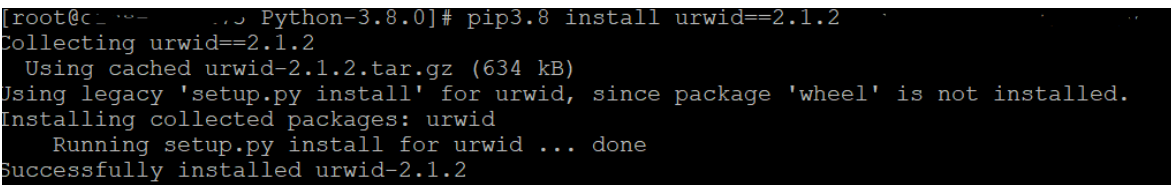

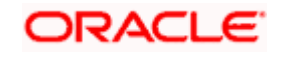

## **4. Installation**

#### <span id="page-8-0"></span>**Pre-Installation**

Install all the prerequisite software and packages mentioned above

#### **Steps of Installation**

- Download and extract the installer zip file (Base).
- Navigate to "<OBDX INSTALLER DIR>/core/config"
- Open the "installer.properties" file to maintain key configurations for BASE ENTITY (OBDX\_BU)

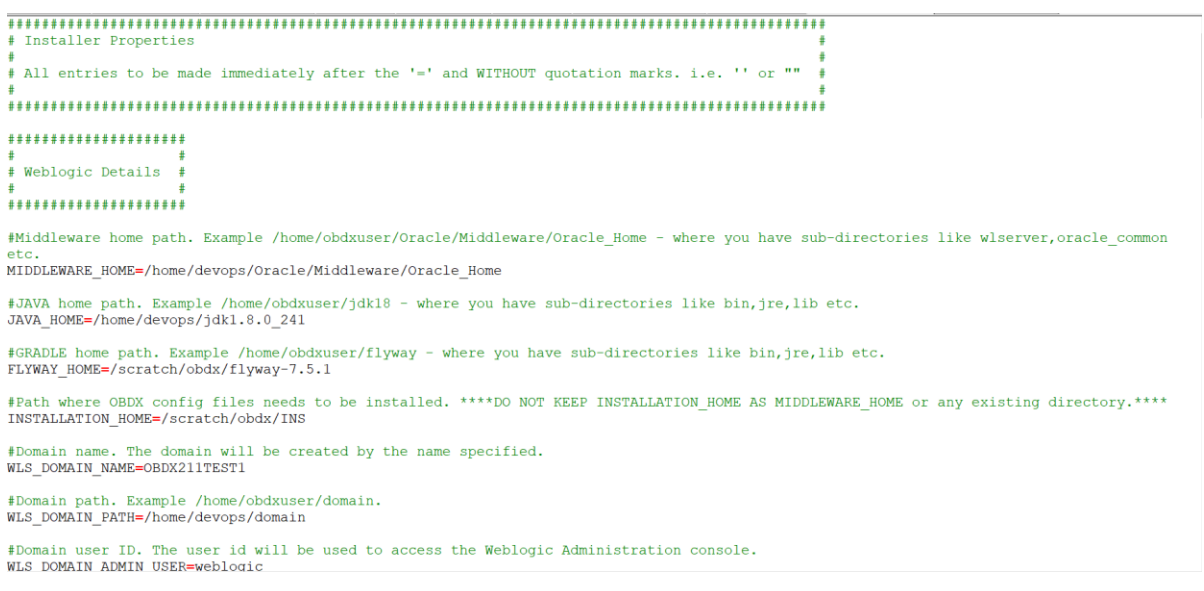

#### **IMPORTANT**:

- Enter the values right after the **"="**sign
- DO NOT change anything to the left of the **"="**
- DO NOT change any of the flag values or pre-filled values (such as **WLS\_JDBC\_DIGX\_NAME**, **WLS\_JDBC\_DIGX\_JNDI**, Flag values etc) available in **"Factory Shipped"** section.
- Ensure there is no blank space after **"="** sign, except specific flavor specific configuration.
- Throughout this document consider UBS as UBS core banking with OBPM as payments engine.

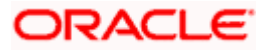

Only below parameters should be set in installer.properties file.

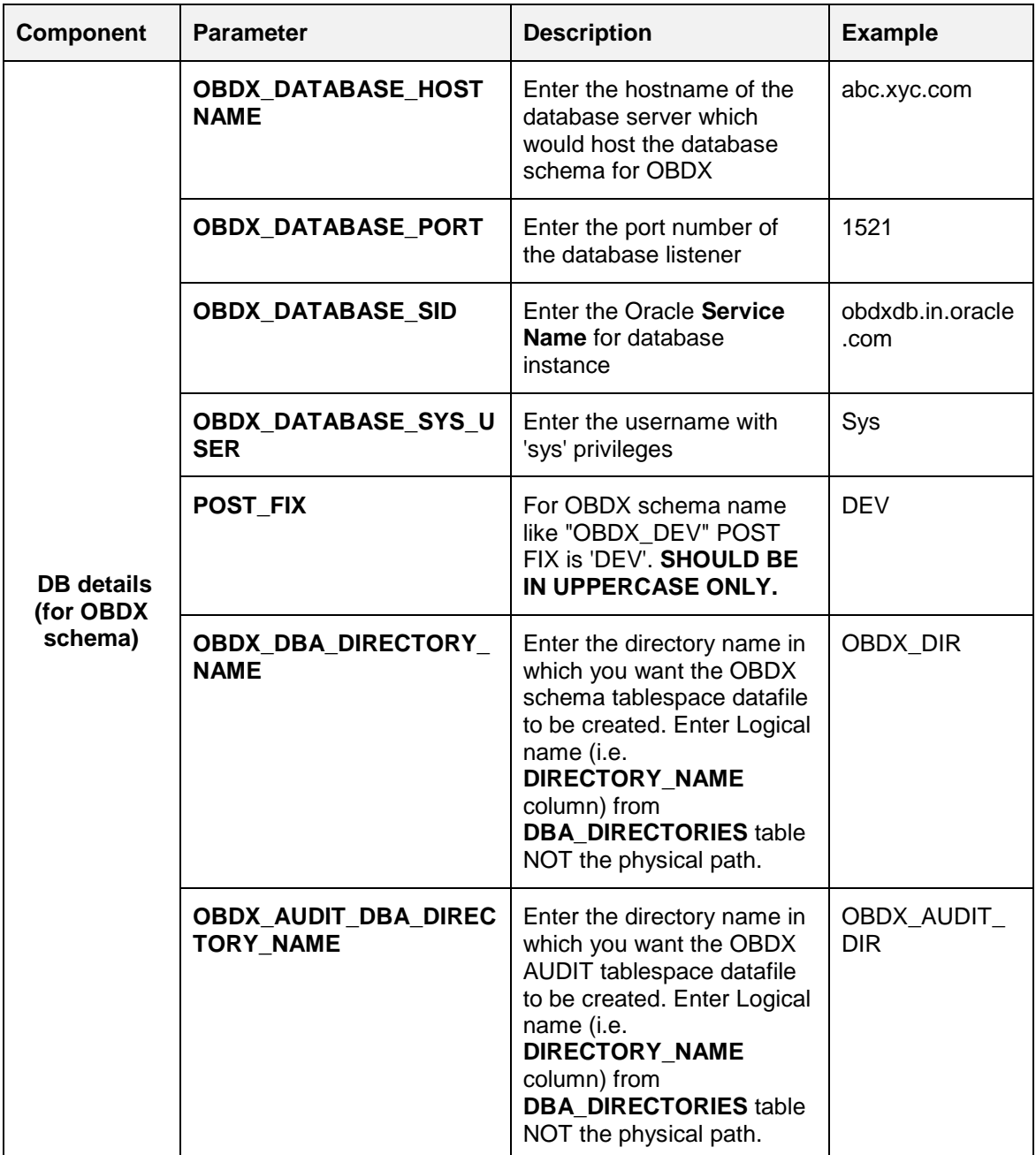

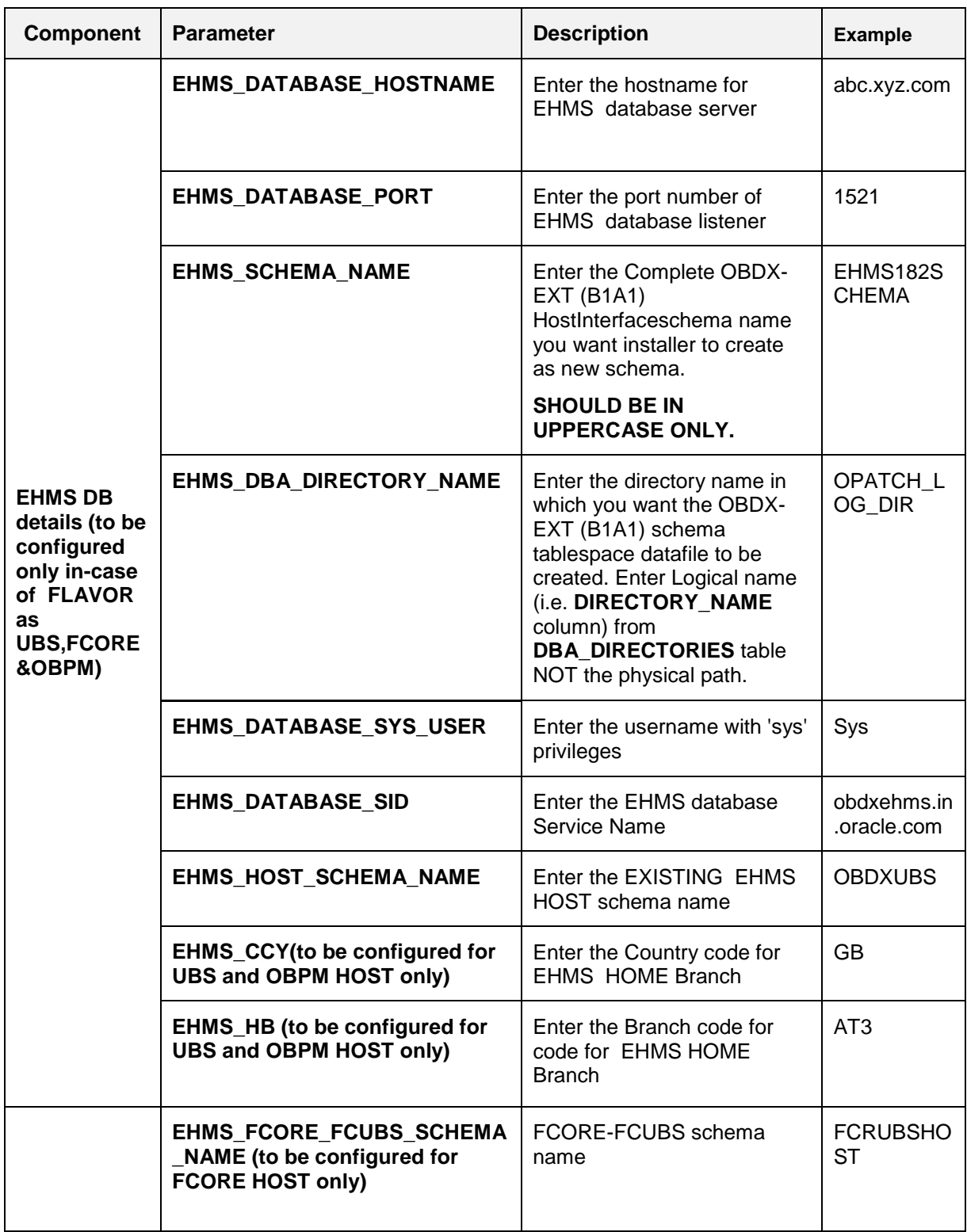

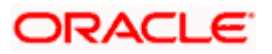

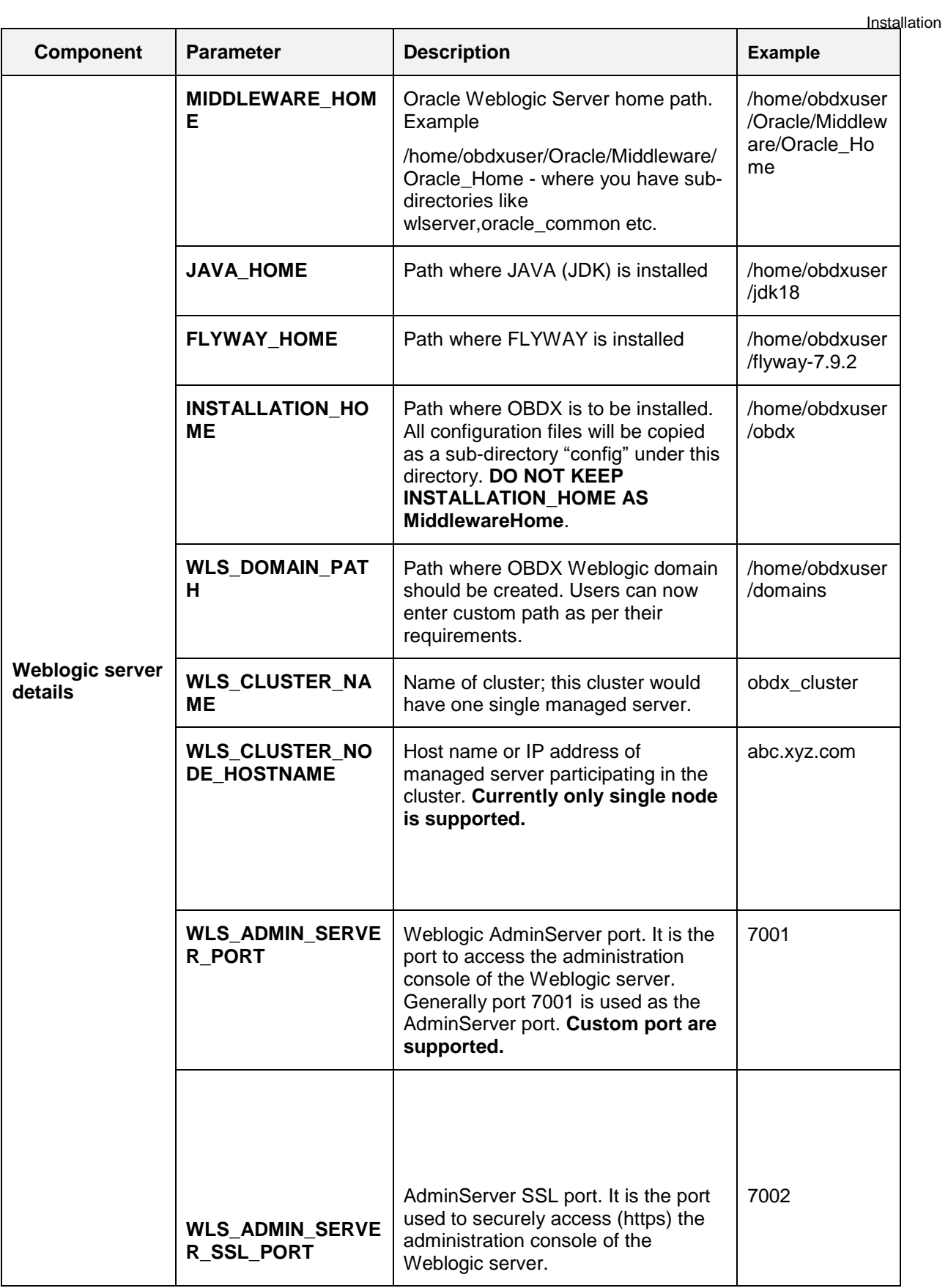

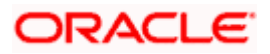

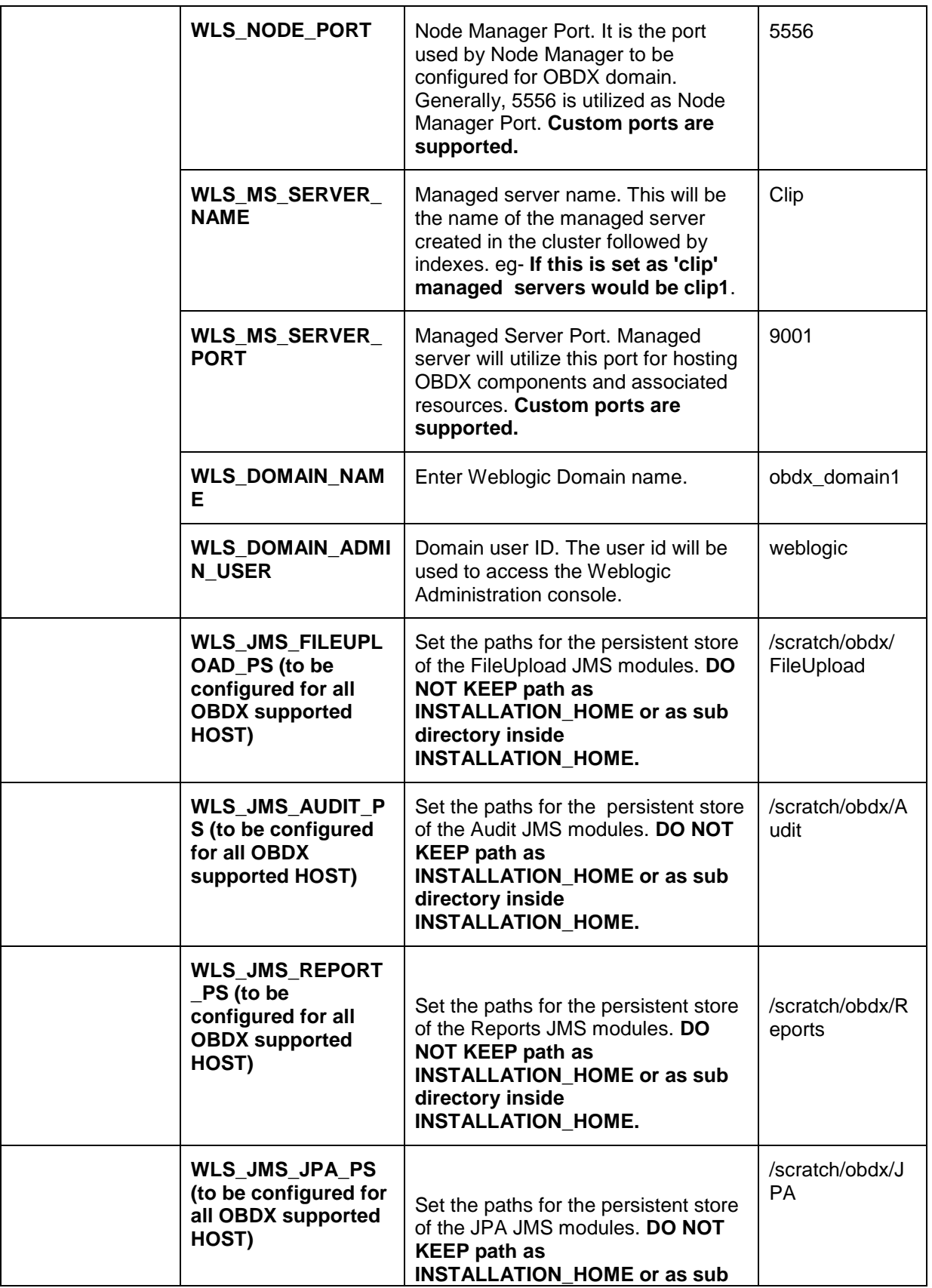

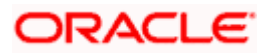

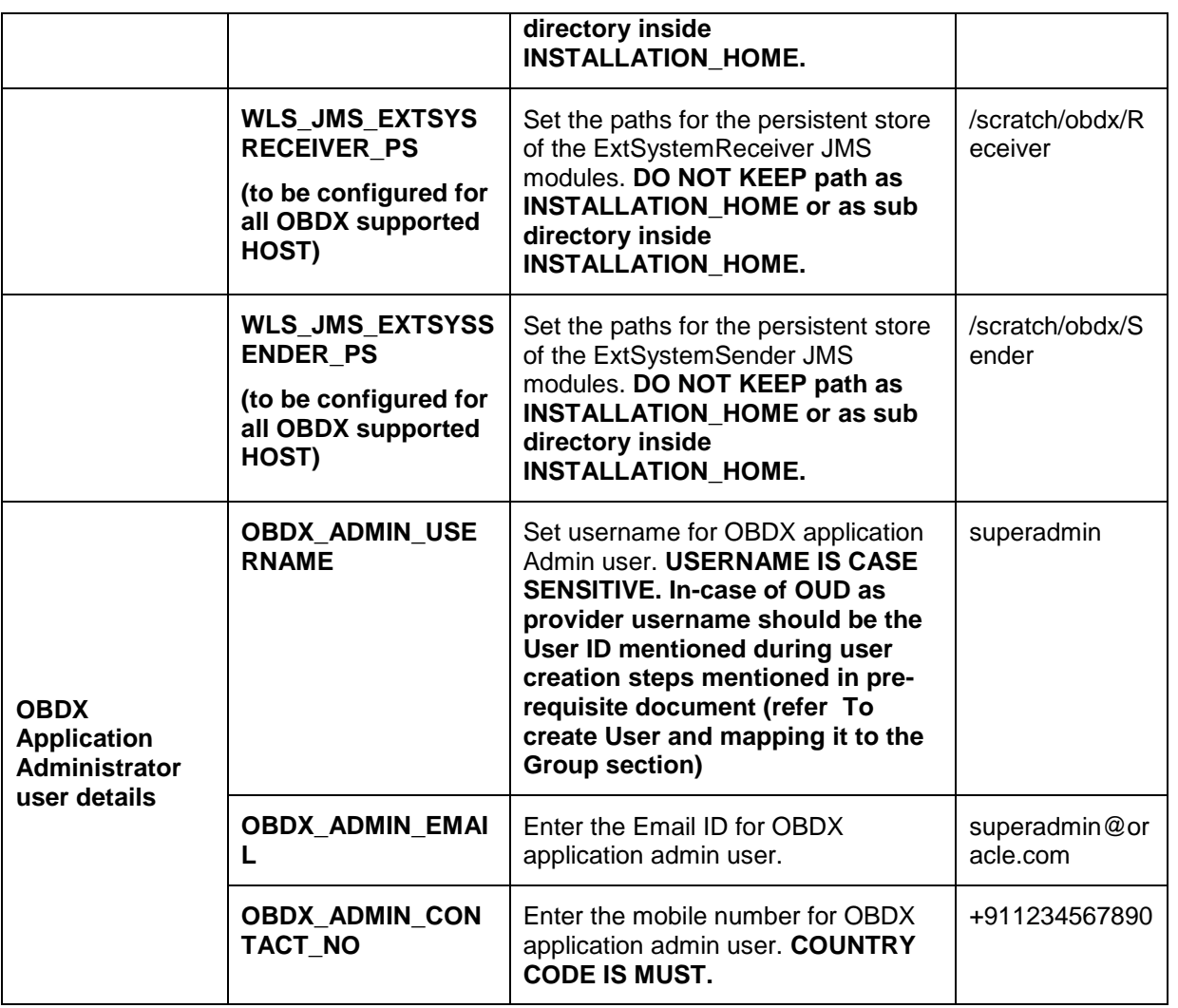

**Note:** Apart from above any other property values should not be modified

Ensure ORACLE\_HOME, JAVA\_HOME variable are set and their binaries are available in PATH variable before proceeding.

Login with OS user which was used to perform OBDX pre-requisite software installation (or has ownership on Oracle Weblogic home directory)

Ensure OBDX Installation home and filestore path's maintained in installer.properties exists and user running the installer has read-write permissions.

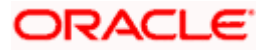

#### **Installation Steps:**

From your terminal navigate to <OBDX INSTALLER DIR>/

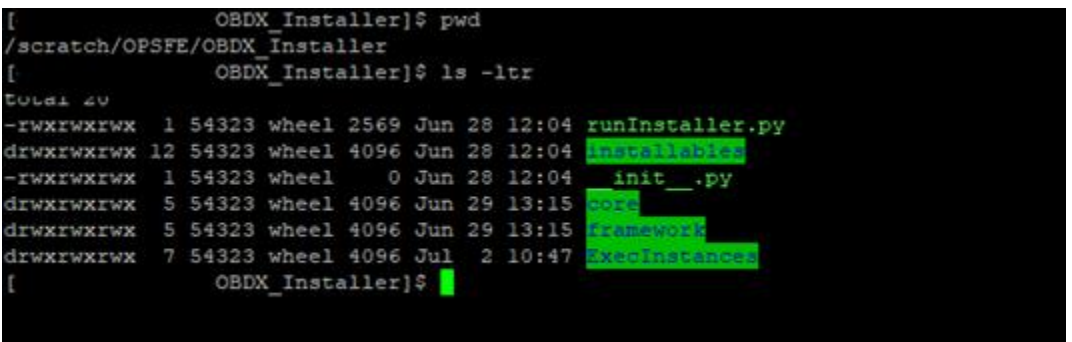

• Enter the following command

#### **python3.8 runInstaller.py**

Select the appropriate host system for Installation

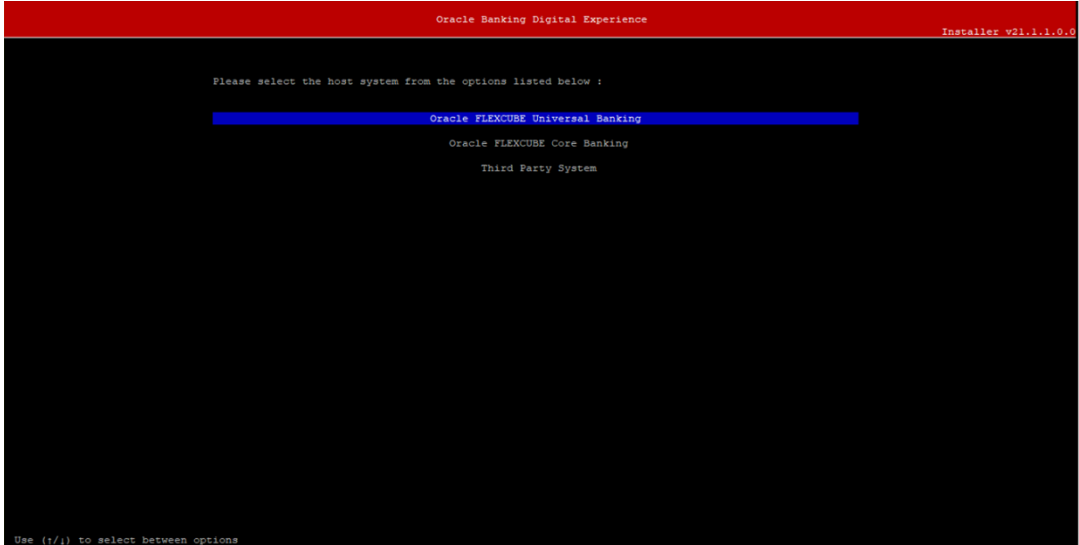

**Oracle FLEXCUBE Universal Banking (OBDX with UBS)**

Select Installation mode

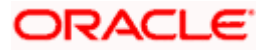

#### Installation

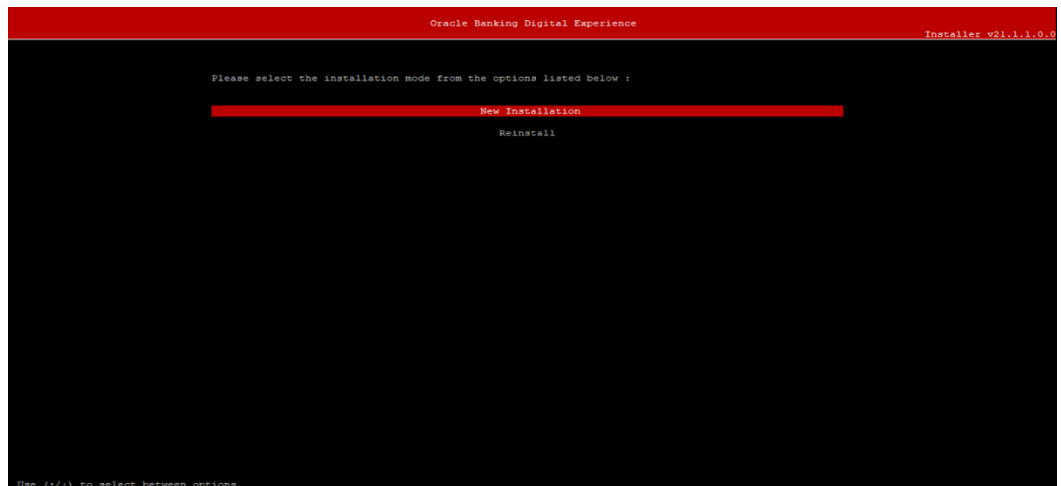

#### **Mode of Installation - New Installation**

New installation

In-case of a fresh installation of OBDX with appropriate host system for the first run on server.

Below screens would appear to taken end-user input

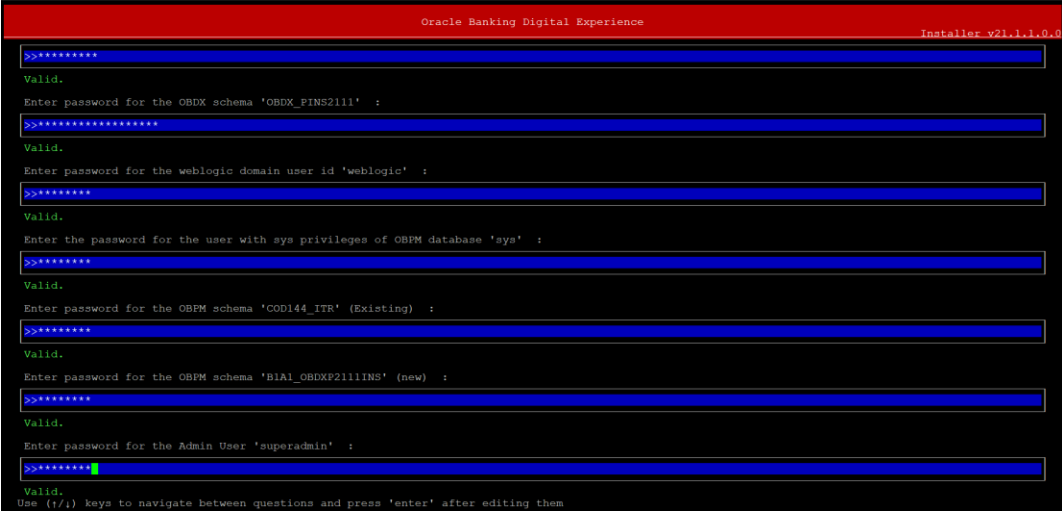

#### **Enter below passwords:**

- SYS privilege user password where OBDX schema would be created
- OBDX schema password
- Weblogic console administrator user password
- SYS privilege user password where UBS host schema exists
- **Existing UBS HOST schema password**
- New OBDX EHMS schema password
- Password for OBDX application administrative user (In-case of OUD as provider, password should be similar to one used while user creation in OUD (or User Password field))

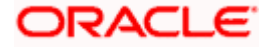

#### **Third Party System (OBDX with THP)**

Post Third Party System selection, enter the required credentials details

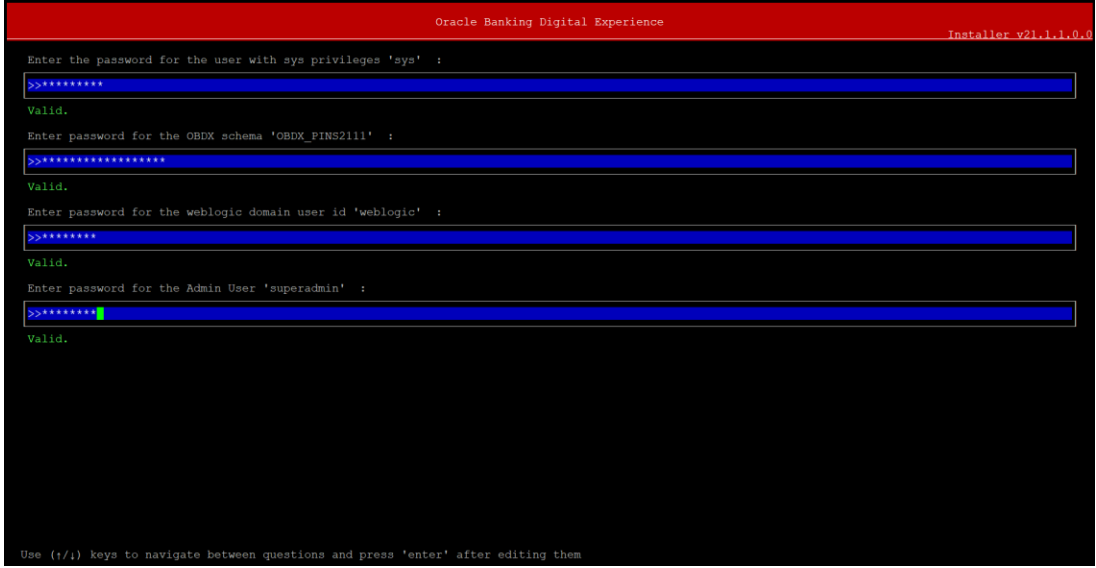

#### **Enter below passwords:**

- SYS privilege user password where OBDX schema would be created
- OBDX schema password
- Weblogic console administrator user password

OBDX application admin user password

#### **Oracle FLEXCUBE Core Banking (OBDX with FCORE)**

Post Oracle FLEXCUBE Core Banking, enter the required credentials details

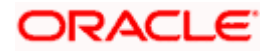

#### Installation

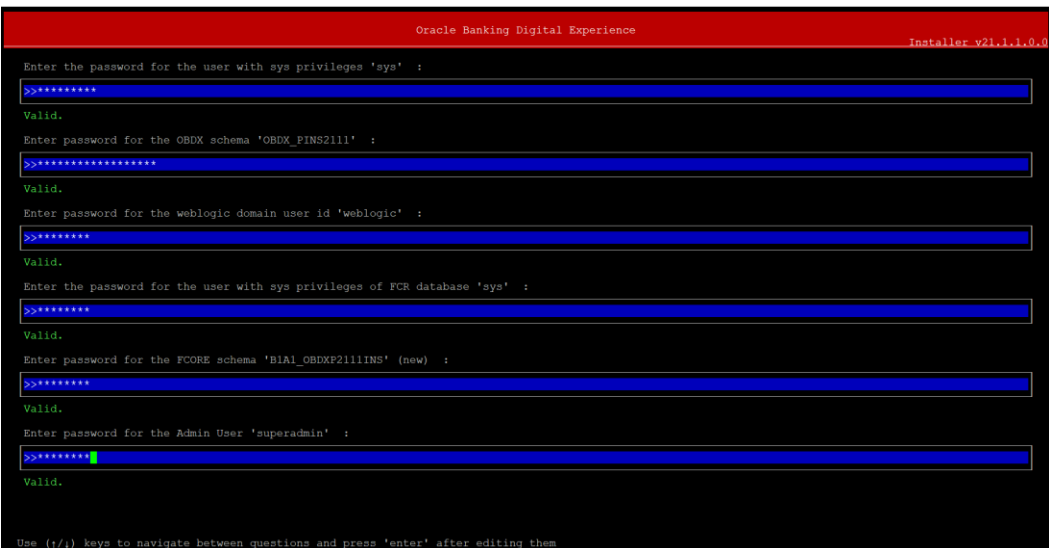

#### **Enter below passwords:**

- SYS privilege user password where OBDX schema would be created
- OBDX schema password
- Weblogic console administrator user password
- **SYS privilege user password where FCORE host schema exists**
- New OBDX EHMS schema password
- Password for OBDX application administrative user

#### **Oracle FLEXCUBE Universal Banking with Oracle Banking Payments (OBDX with OBPM)**

Enter the required credentials details

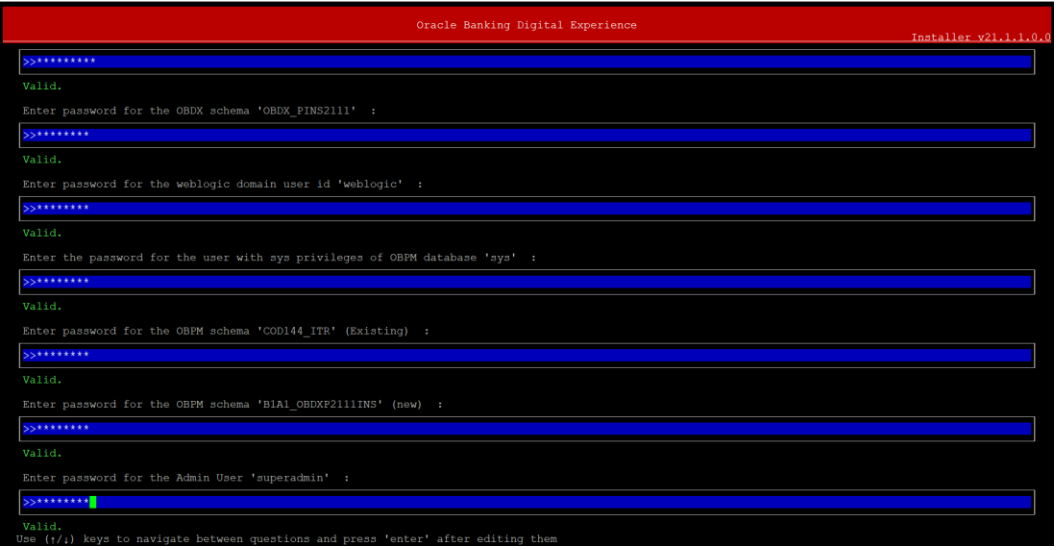

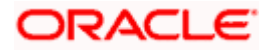

#### **Enter below passwords:**

- SYS privilege user password where OBDX schema would be created
- OBDX schema password
- Weblogic console administrator user password
- SYS privilege user password where OBPM host schema exists
- **Existing OBPM HOST schema password**
- New OBDX EHMS schema password
- **Password for OBDX application administrative user**

#### **Mode of Installation – Reinstall**

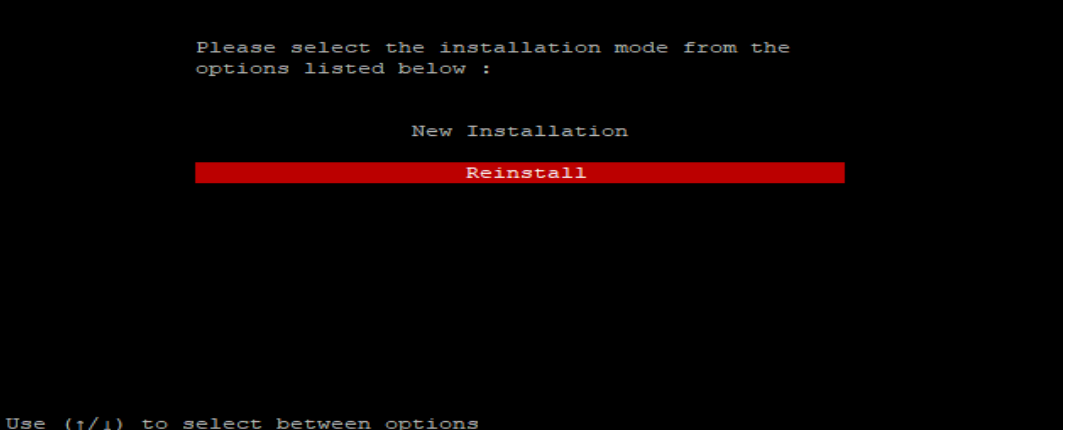

In-case of an existing OBDX installation that you want to overwrite OR in case of a previously failed installation user can opt for this option.

#### **Pre-requisites**

- Weblogic domain processes should be down (i.e. AdminServer, NodeManager, Managed Servers, Derby etc)
- No open session (user should not be logged-in) with OBDX database schema (and OBDX EHMS schema in-case of OBDX UBS;OBPM and FCORE flavor).

Over-write the policies files (Day0Policy.csv; Entitlement.csv; Resources.csv and Task.csv) from OBDX Product zip into <OBDX INSTALLER DIR>/installables/policies directory

#### **Key pointers**

- OBDX schema (and OBDX EHMS schema in-case of OBDX UBS flavor) would be dropped and recreated (as per installer.properties). Tablespace would be re-used.
- Weblogic domain (as per installer.properties) would be deleted and created again.
- Installation Home would be cleaned up (all files/ sub-directories would be deleted) and re-created again.

**Note:** All input screens are similar to new installation option and as per the host system opted.

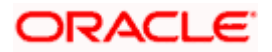

#### **Installation Status**

After selecting the mode and entering all required details, the status is displayed (as shown below) on the terminal to indicate the progress of the installation.

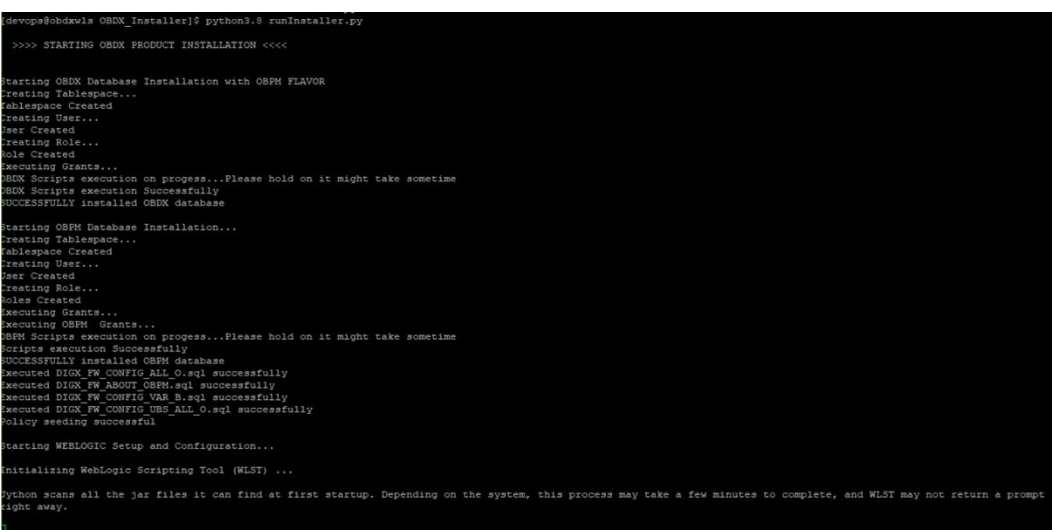

When the installation completes, the below message is displayed

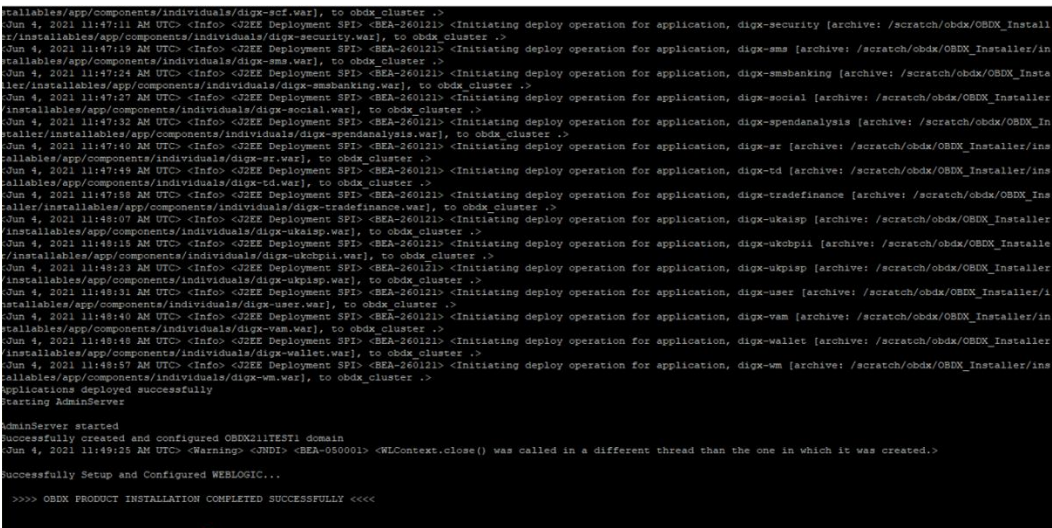

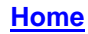

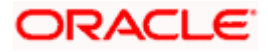

## **5. Installation using Silent Mode**

<span id="page-20-0"></span>This chapter describes how to run the OBDX installer in silent mode.

#### **What is silent-mode installation?**

During installation in silent mode, the installation program reads the details for your configuration parameters (flavor; mode; passwords etc) from the environment variables (same session in which installer is executed) and installer.properties that you set before beginning the installation. The installation program does not display any configuration options during the installation process.

#### **Steps for Silent-Mode Installation**

- Download and extract the installer zip file (Base non localization version).
- Navigate to "<OBDX INSTALLER DIR>/core/config"
- Open the "installer.properties" file to maintain key configurations for BASE ENTITY (OBDX\_BU) \*\*Refer to page 9 to 14 (step 4) for filling up installer.properties.
- Set the environment variables , as shown below

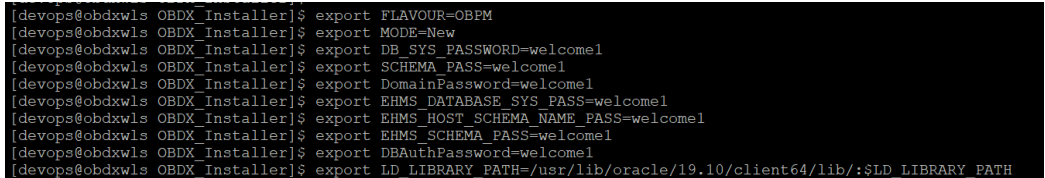

Below parameters should be set as environment variables, depending on the Host system the installer should be executed.

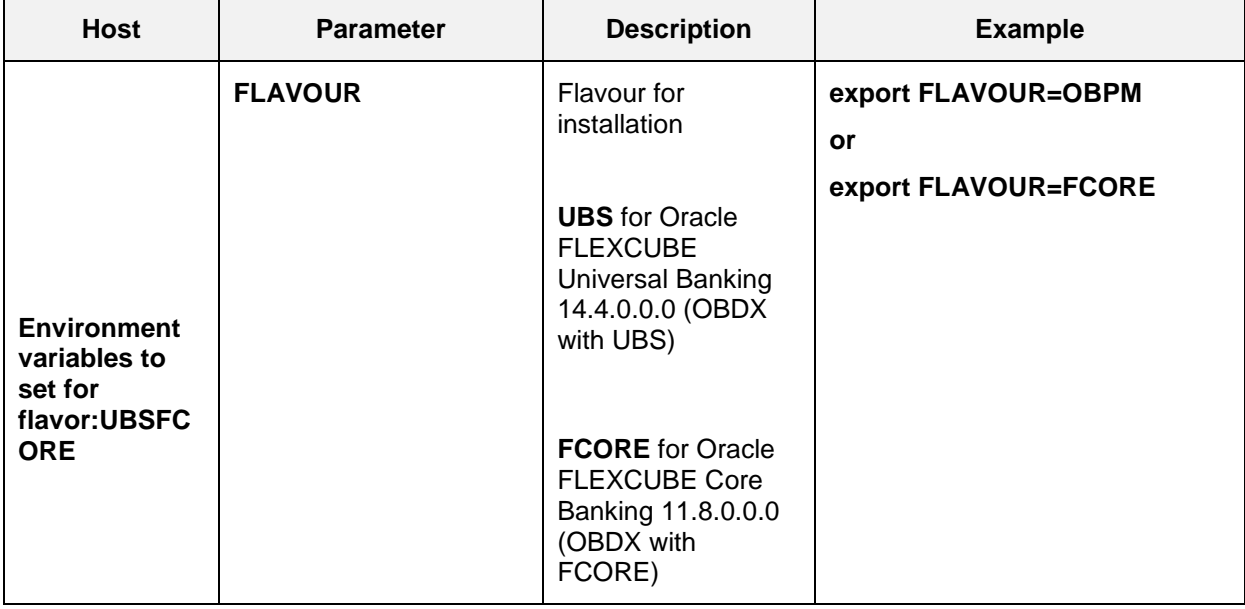

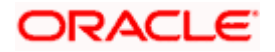

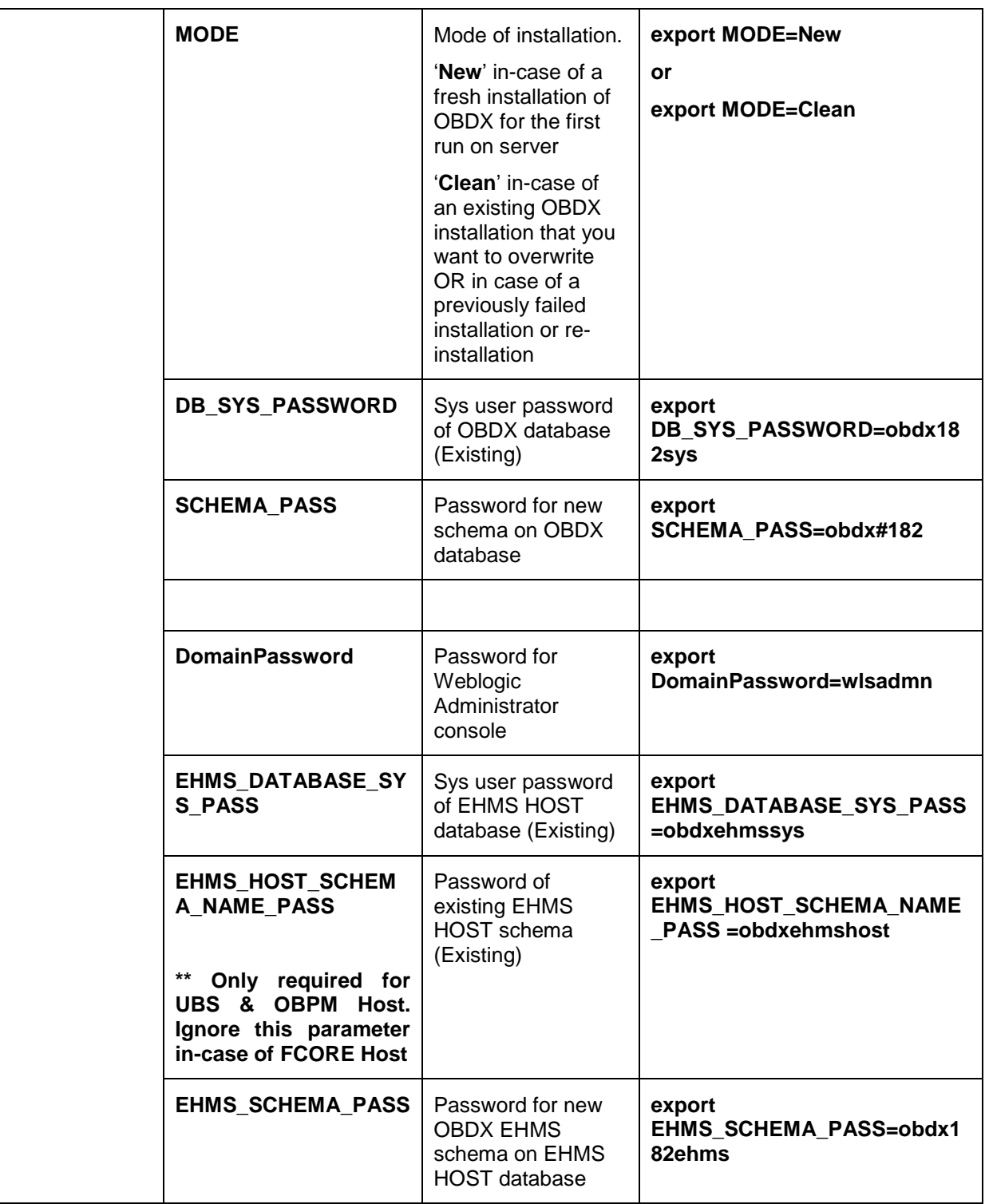

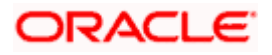

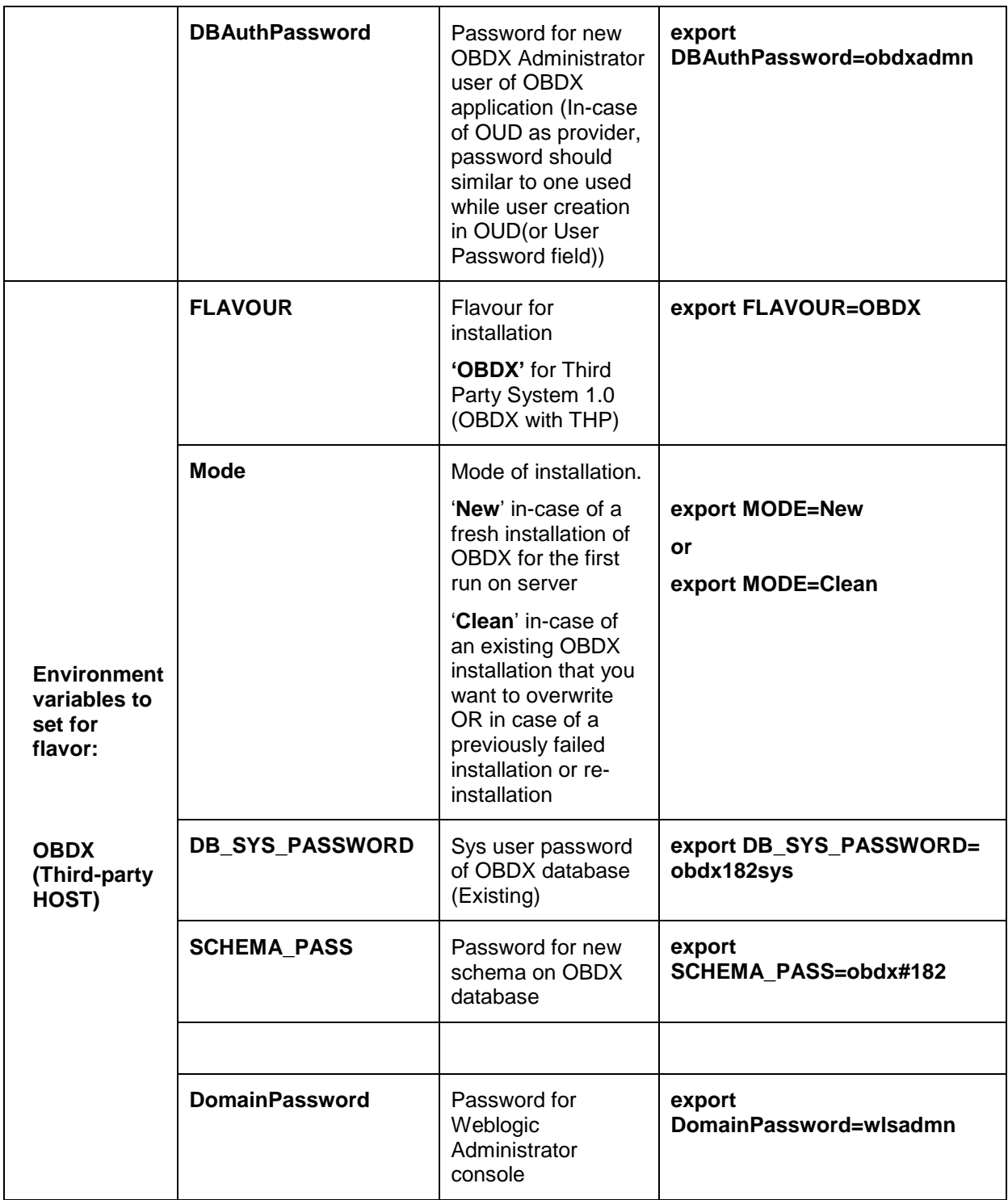

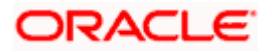

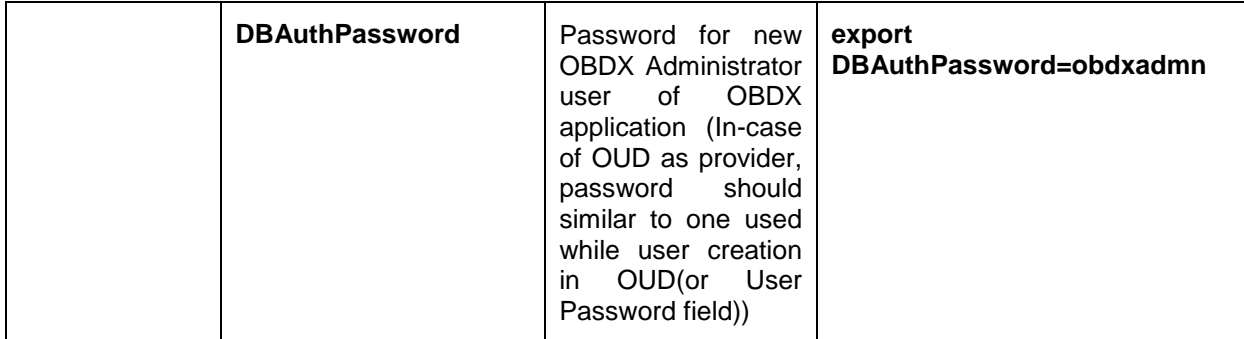

Run the runInstaller.py file with '--silent' argument along with '--base' option

[devops@obdxwls OBDX\_Installer]\$ python3.8 runInstaller.py --silent

#### **Installation Status**

The status is displayed on the terminal to indicate the progress of the installation.

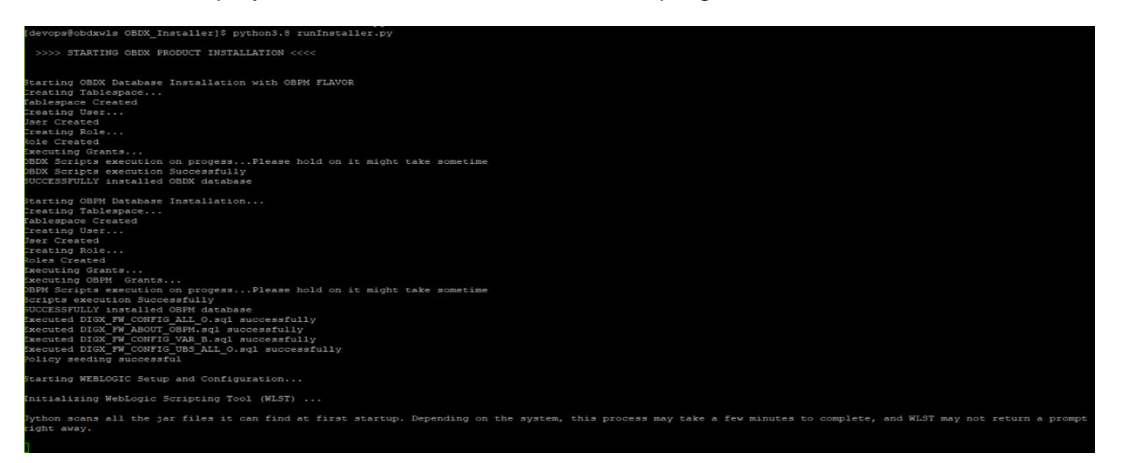

When the installation completes, the below message is displayed

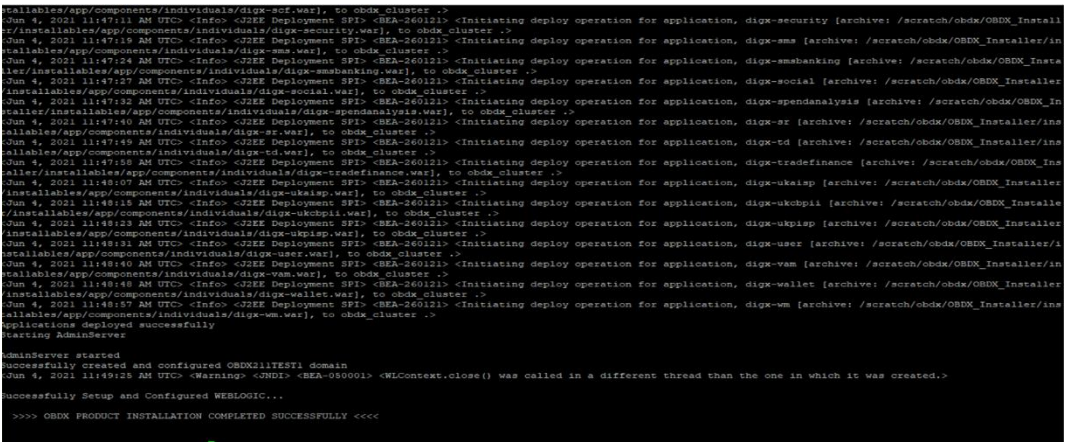

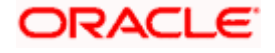

# **6. Installer Verification**

<span id="page-24-0"></span>Each execution creates a new directory as <DDMonthHHMM> under <OBDX INSTALLER DIR>/ExecInstances directory where installer execution logs as described below are stored.

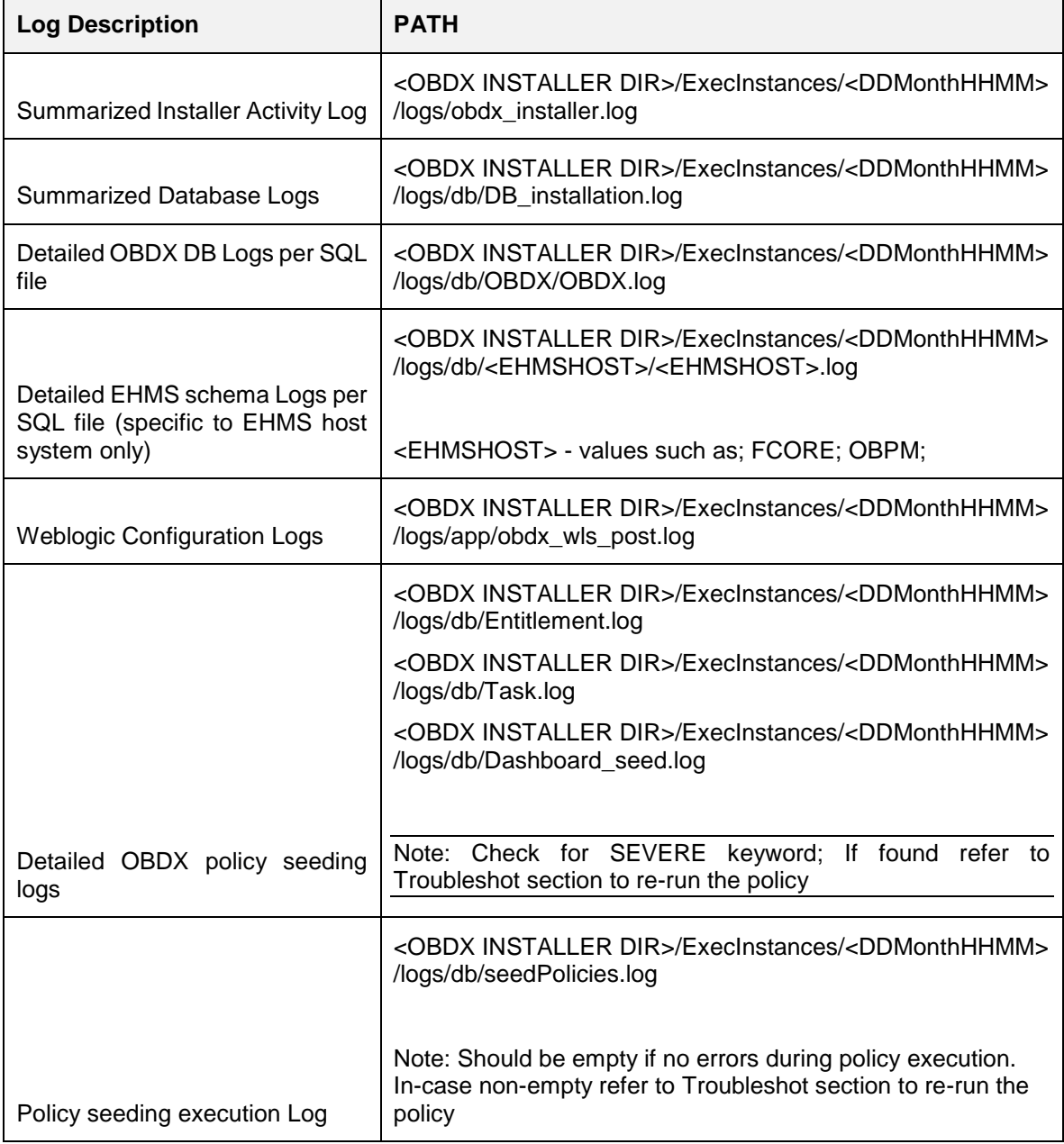

Check all the logs for any errors.

# **7. Installer Scope**

<span id="page-25-0"></span>OBDX Installer currently covers below activities:

#### **Flavor: Third Party system (OBDX with THP)**

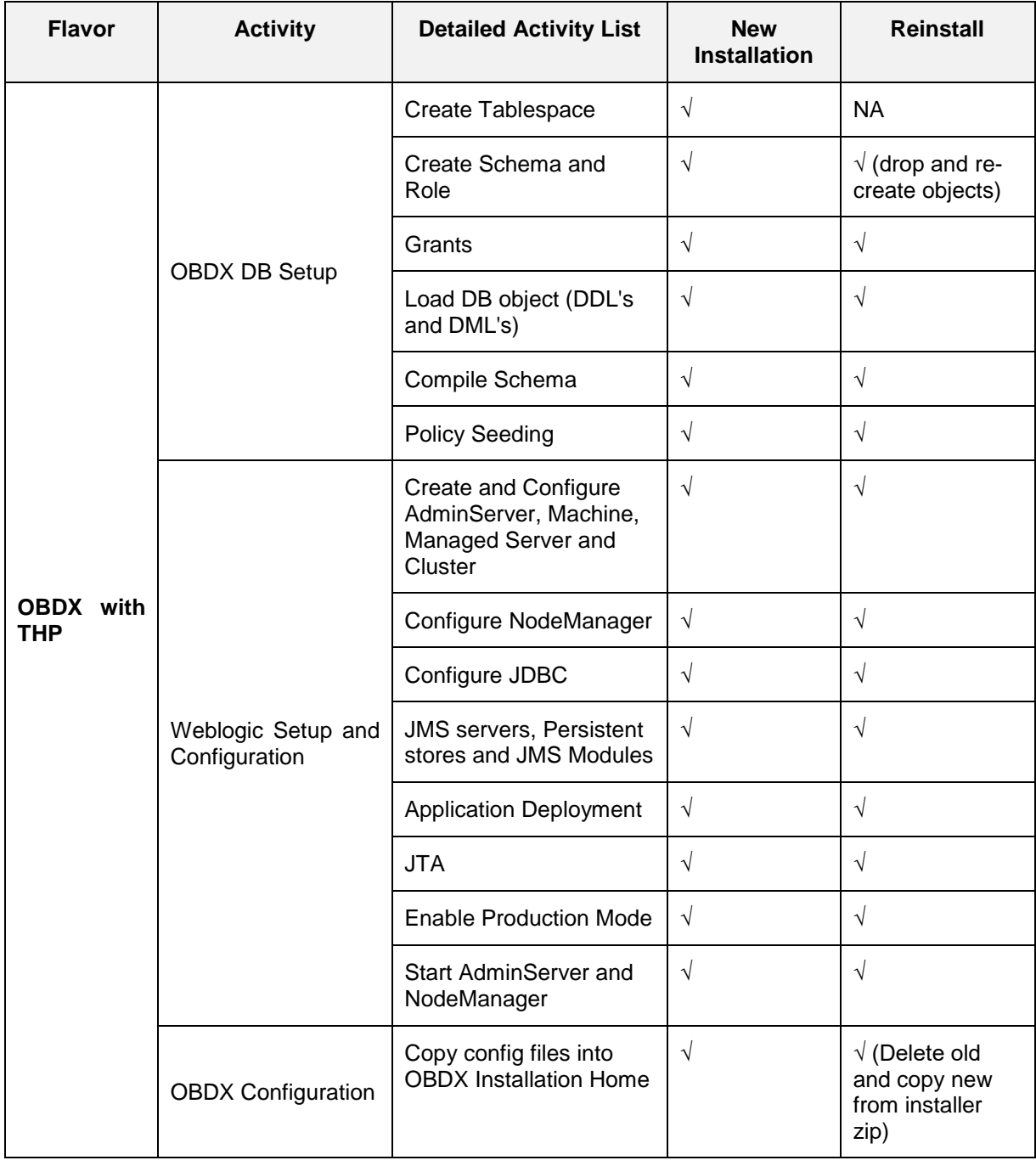

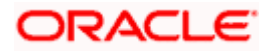

### **Flavor: Oracle FLEXCUBE Core Banking (OBDX with FCORE)**

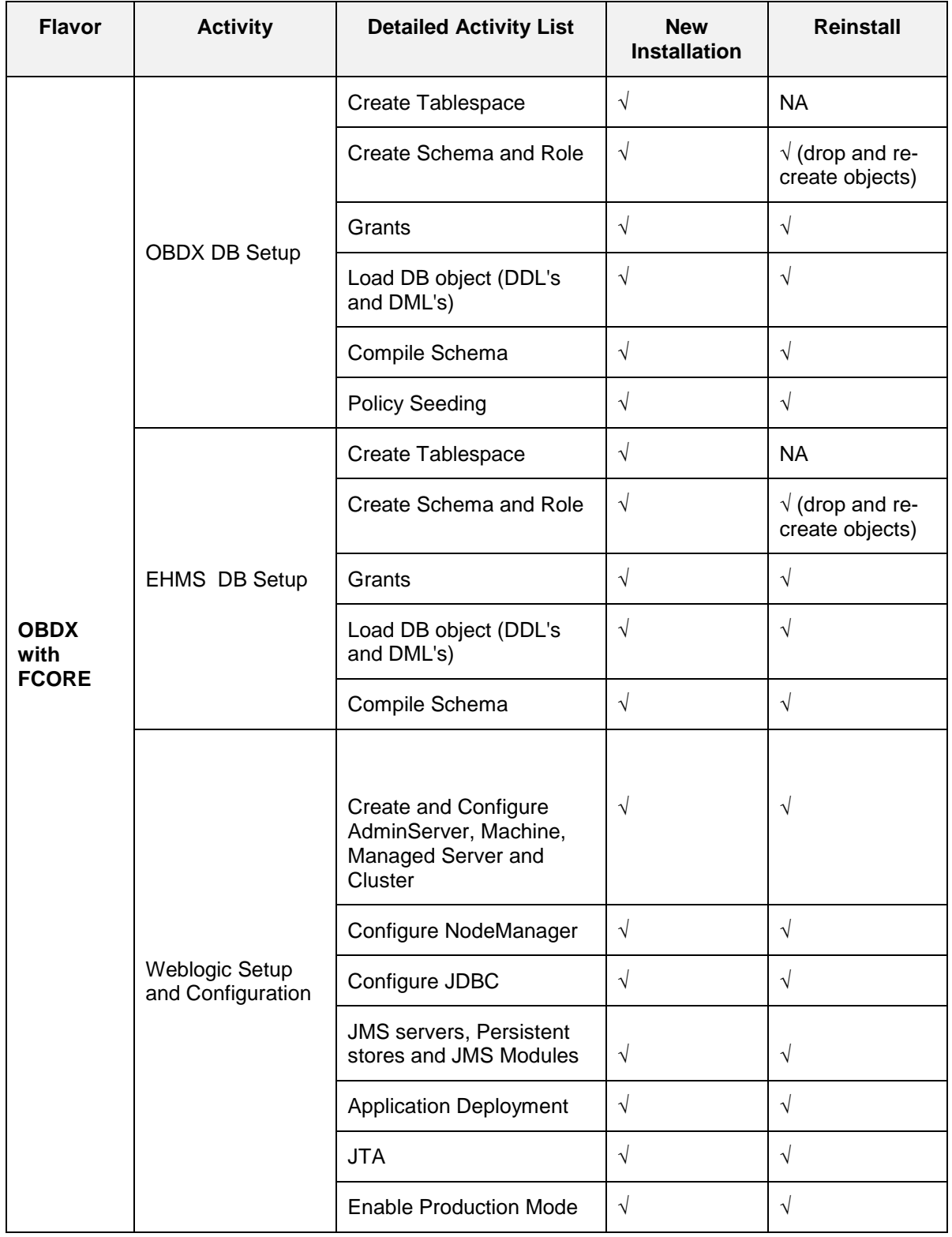

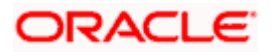

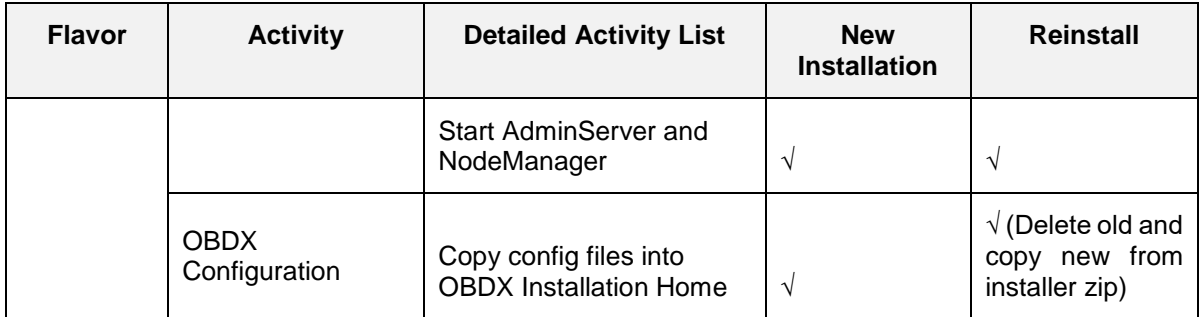

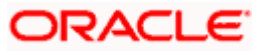

#### **Flavor: Oracle FLEXCUBE Universal Banking with Oracle Banking Payments (OBDX with OBPM)**

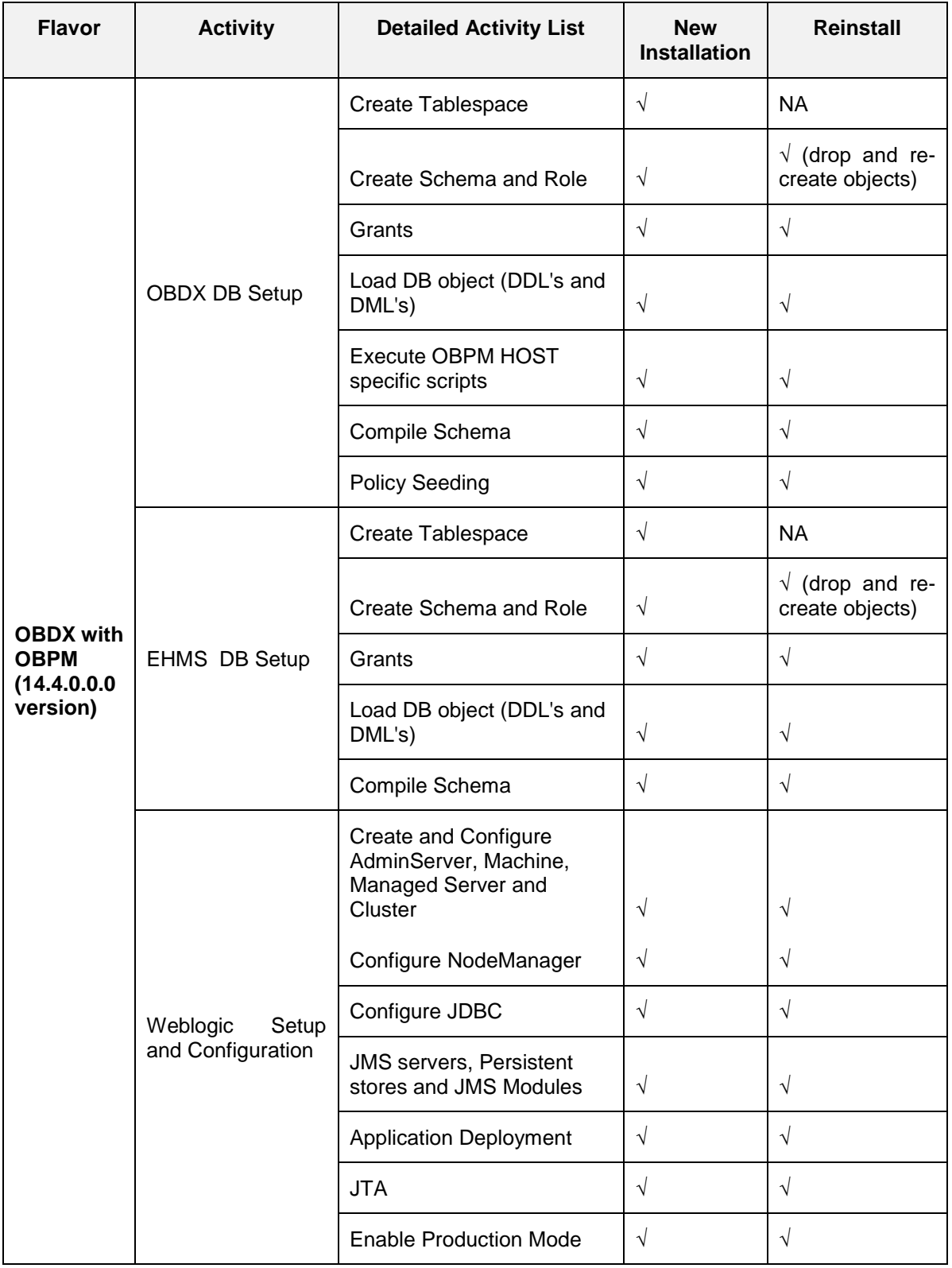

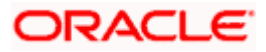

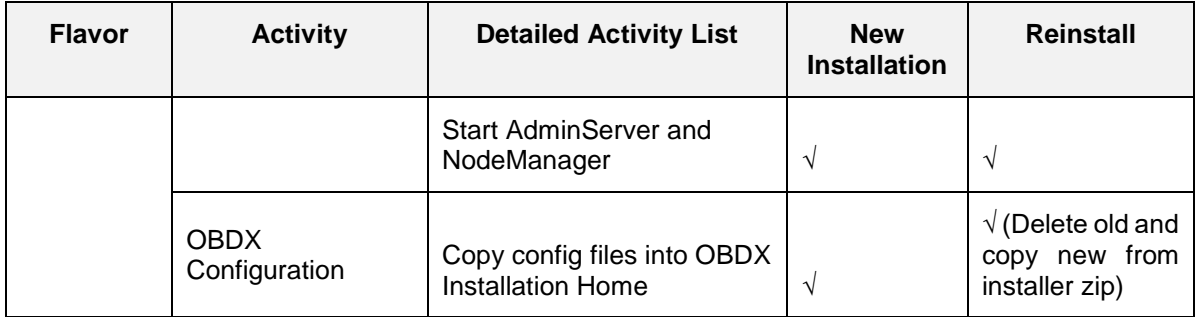

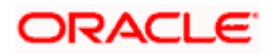

# **8. Post Installation Steps**

#### <span id="page-30-0"></span>**Outbound credential mappings**

Login Weblogic Admin Console. Click on Deployments.

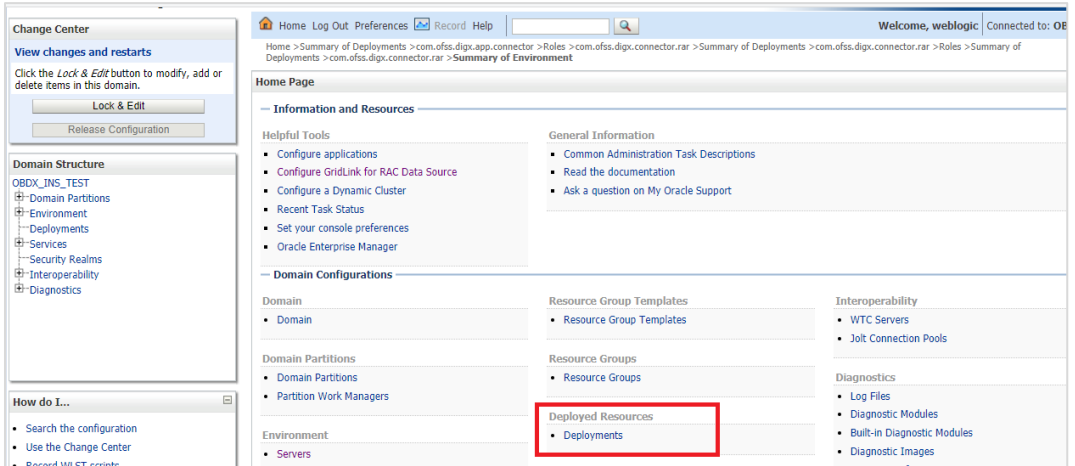

Click on com.ofss.digx.connector

#### Click on **Security** Tab > **Outbound Credential Mappings**

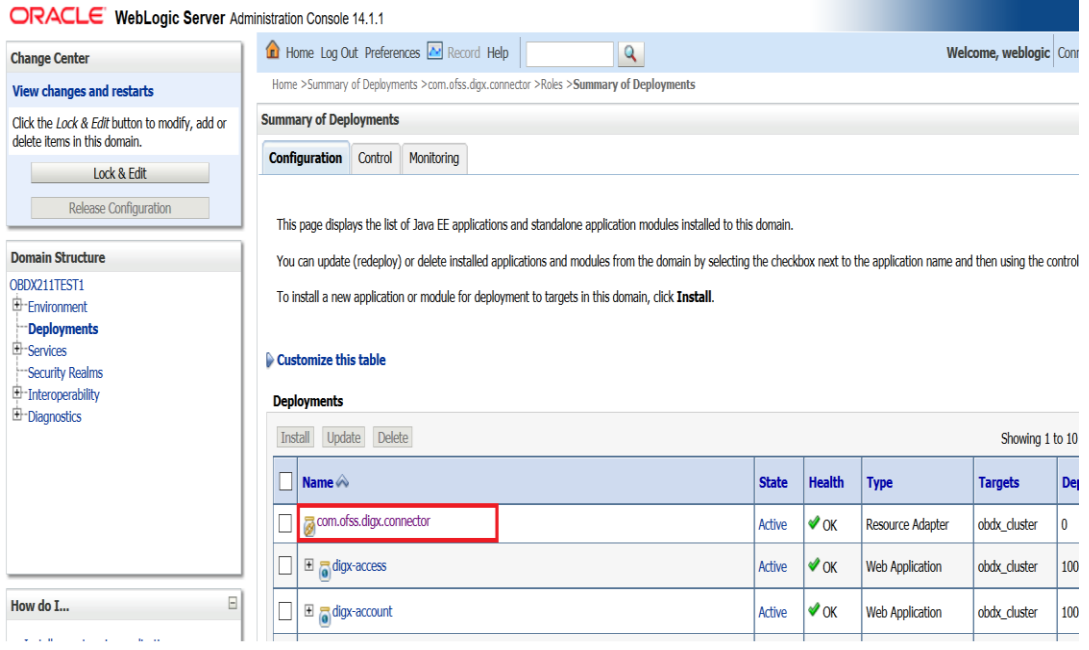

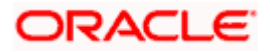

#### Post Installation Steps

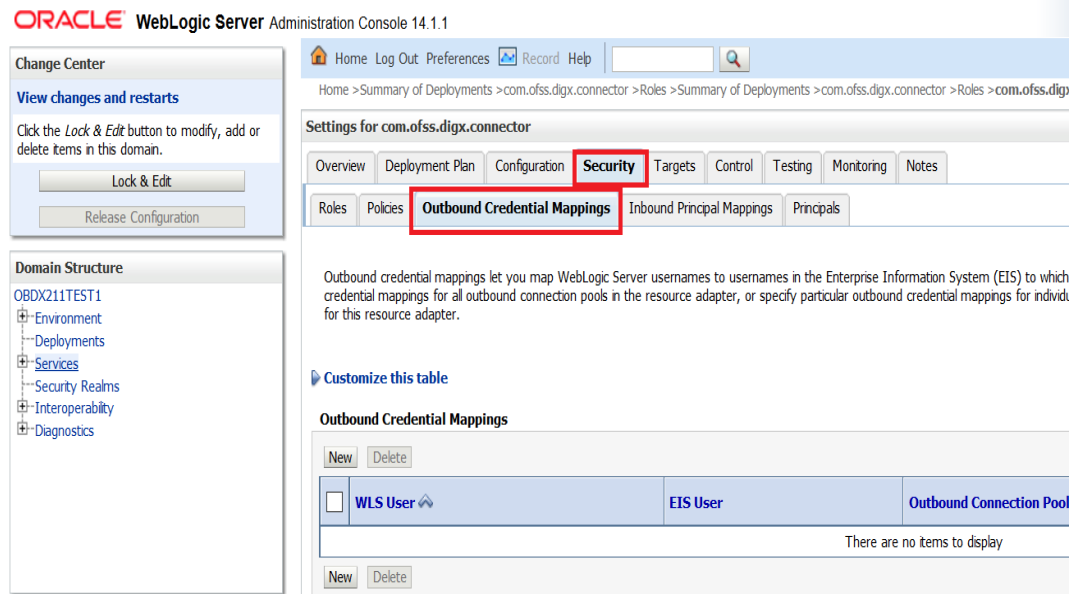

#### Click on **New**

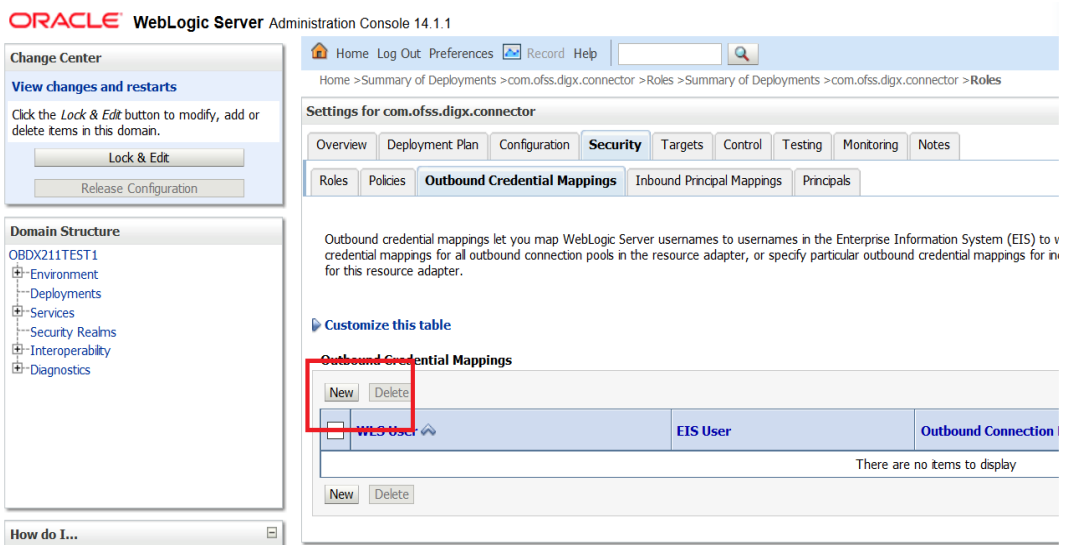

Select **ra/DIGXConnectorAES > Next** 

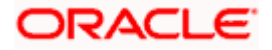

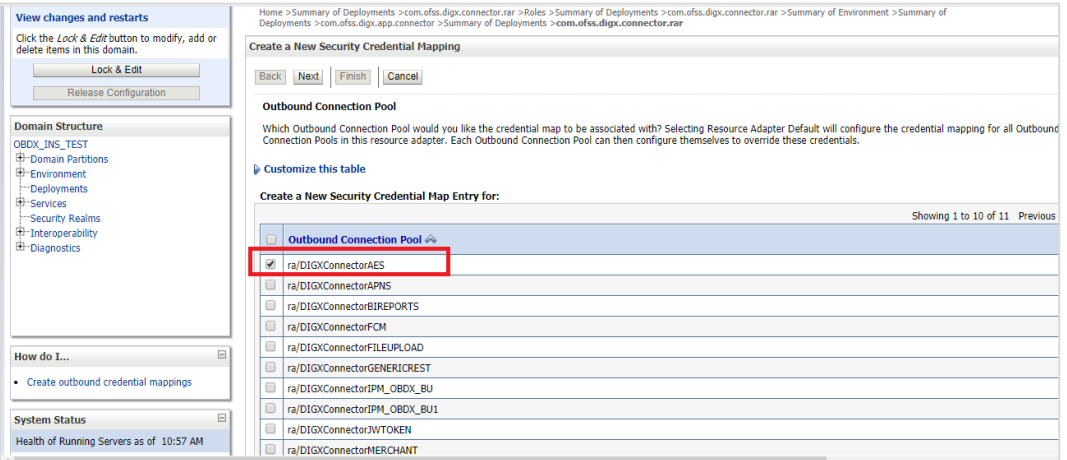

#### Select "**Default User**" > **Next**

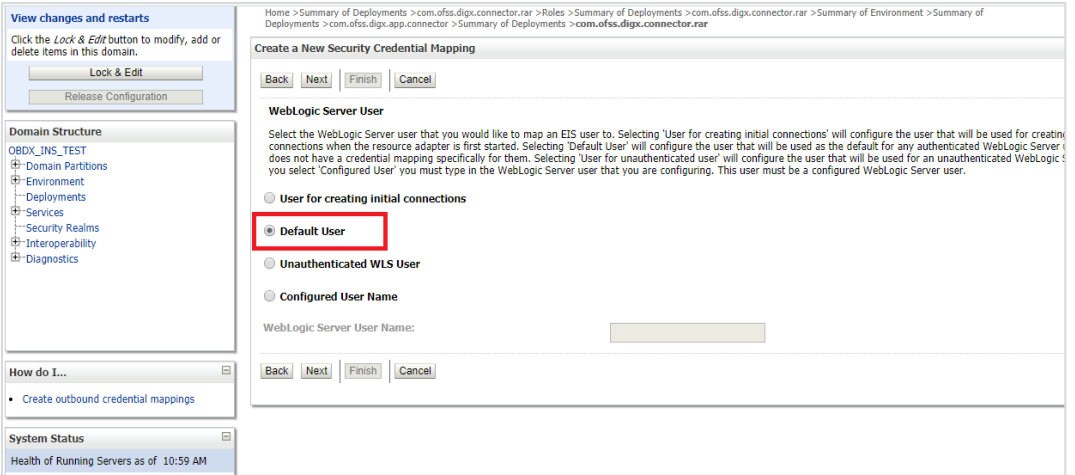

### Enter "EIS User Name" should be set to AES\_KEY

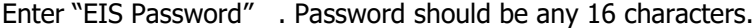

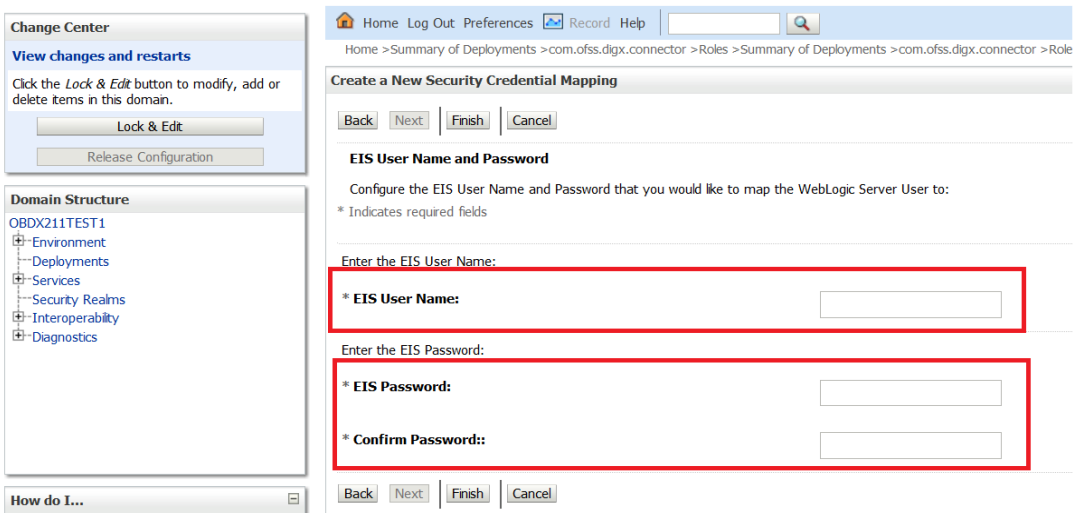

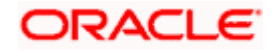

#### Click '**Finish'**

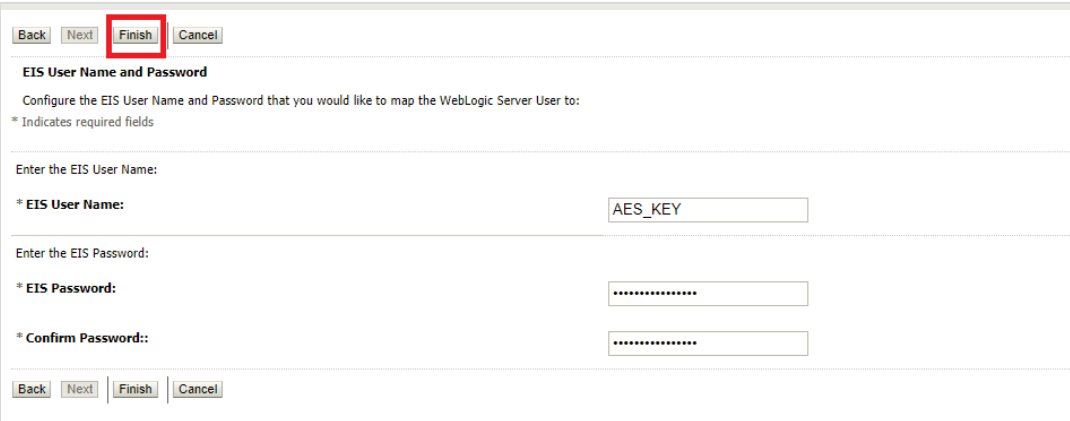

#### Check AES\_KEY mapping is created successfully.

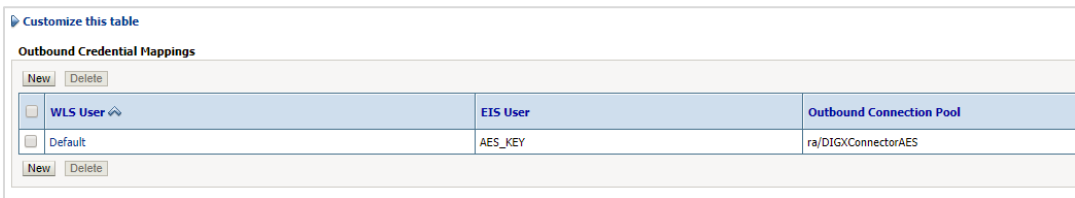

#### **Configuring the Connector Credential Store**

This step is required to setup the encryption key required for encryption of certain sensitive data within the OBDX application.

For more information, refer the **Oracle Banking Digital Experience Connector Credential Store Guide.pdf**

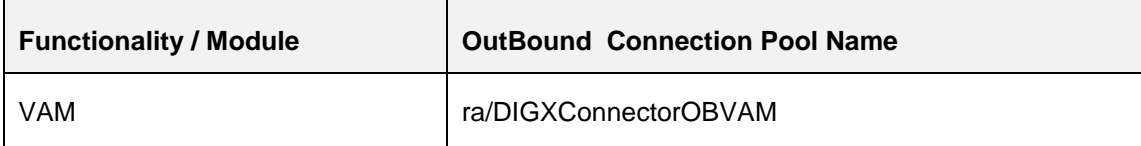

#### **Oracle FLEXCUBE Universal Banking (OBDX with UBS)**

If during installer execution Oracle FLEXCUBE Universal Banking (OBDX with UBS) is selected, then below steps needs to be done manually.

#### **Foreign Server**

 Login into Weblogic Admin console (OBDX domain created using installer) and Browse to Summary of JMS Modules > UBSSystemModule (as shown below)

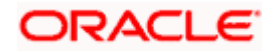

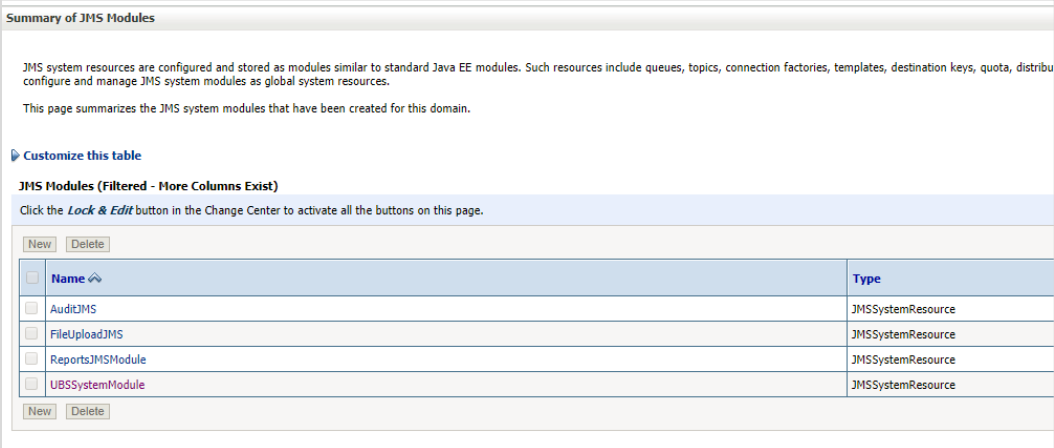

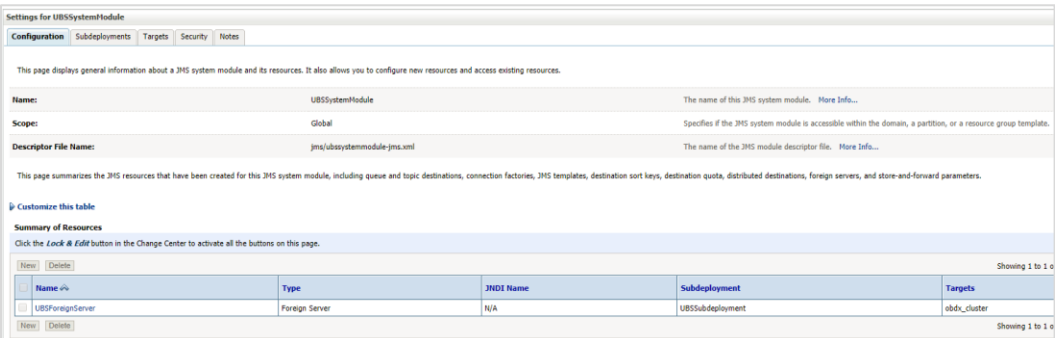

### **• Click on [UBSForeignServer](http://mum00bzt:8001/console/console.portal?_nfpb=true&DispatcherPortletperspective=configuration-page&_pageLabel=DispatcherPage&DispatcherPortlethandle=com.bea.console.handles.JMXHandle%28%22com.bea%3AName%3DUBSForeignServer%2CType%3Dweblogic.j2ee.descriptor.wl.ForeignServerBean%2CParent%3D%5BOBDX_INS_TEST%5D%2FJMSSystemResources%5BUBSSystemModule%5D%2CPath%3DJMSResource%5BUBSSystemModule%5D%2FForeignServers%5BUBSForeignServer%5D%22%29)**

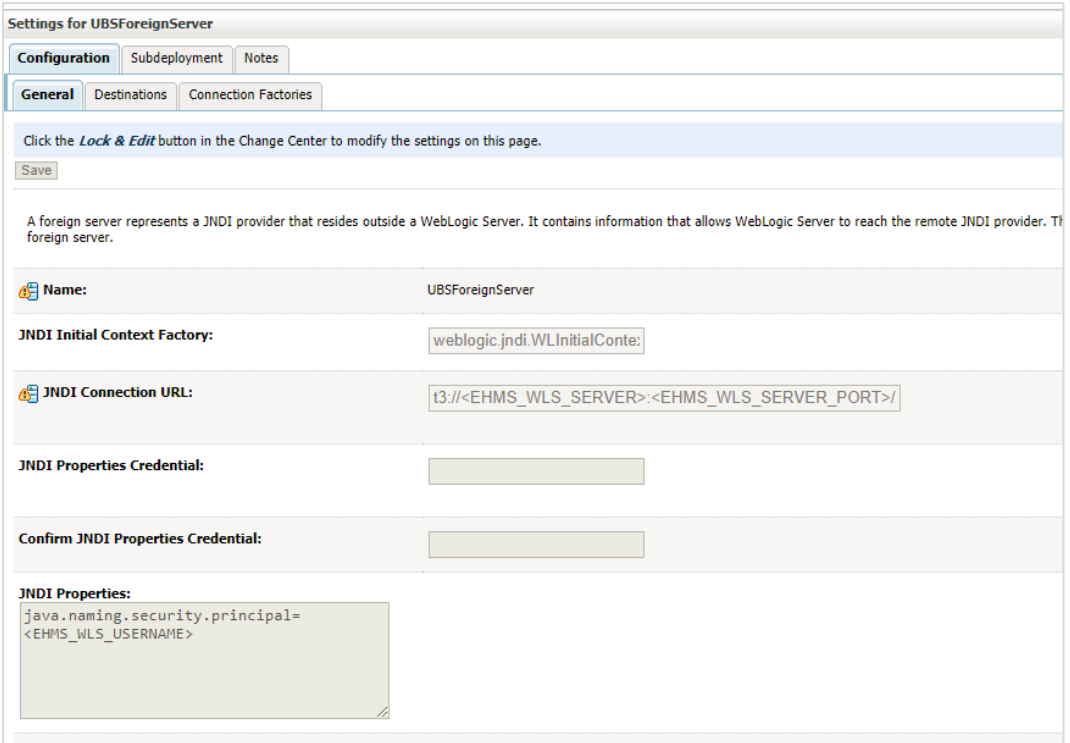

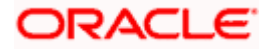

#### Click on [Lock](http://mum00bzt:8001/console/console.portal?_nfpb=true&DispatcherPortletperspective=configuration-page&_pageLabel=DispatcherPage&DispatcherPortlethandle=com.bea.console.handles.JMXHandle%28%22com.bea%3AName%3DUBSForeignServer%2CType%3Dweblogic.j2ee.descriptor.wl.ForeignServerBean%2CParent%3D%5BOBDX_INS_TEST%5D%2FJMSSystemResources%5BUBSSystemModule%5D%2CPath%3DJMSResource%5BUBSSystemModule%5D%2FForeignServers%5BUBSForeignServer%5D%22%29) & Edit

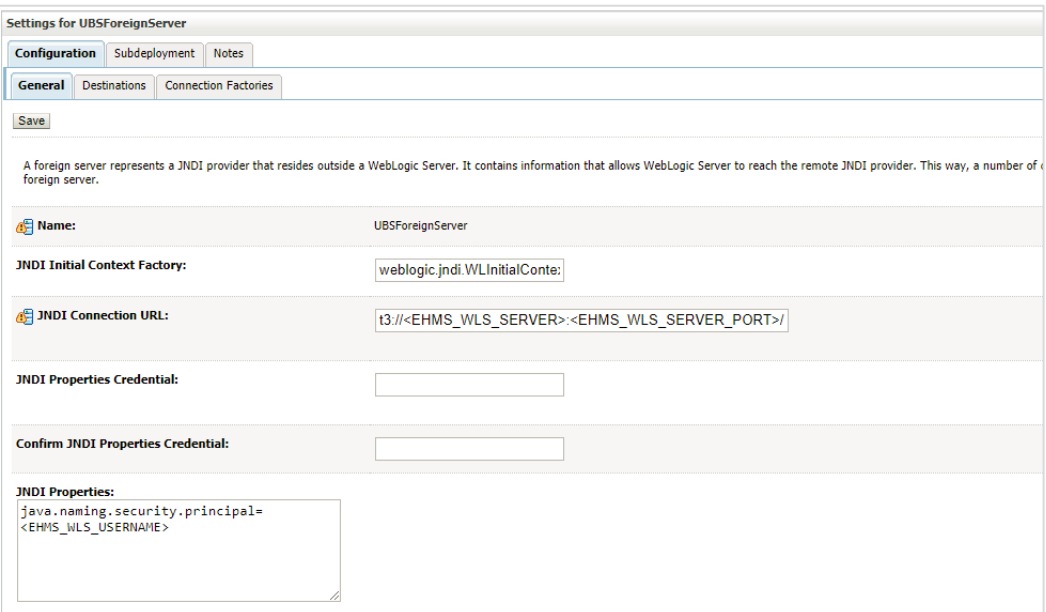

Set below configurations with:

**JNDI Connection URL** –Replace <EHMS\_WLS\_SERVER> with hostname or IP address of UBS HOST Weblogic server and <EHMS\_WLS\_SERVER\_PORT> with port number of UBS HOST Weblogic Managed server (where NOTIFY\_DEST\_QUEUE and NOTIFY\_DEST\_QUEUE\_FCDB are mapped). **JNDI Properties Credential** – Password for username set in JNDI properties

**Confirm JNDI Properties Credential** – Confirm password for username set in JNDI properties

**JNDI Properties** – Value to be set as "java.naming.security.principal=<EHMS\_WLS\_USERNAME>", where

username is the login user of UBS Weblogic Admin Console (user which created the primary local queues for UBS).

Click on Save

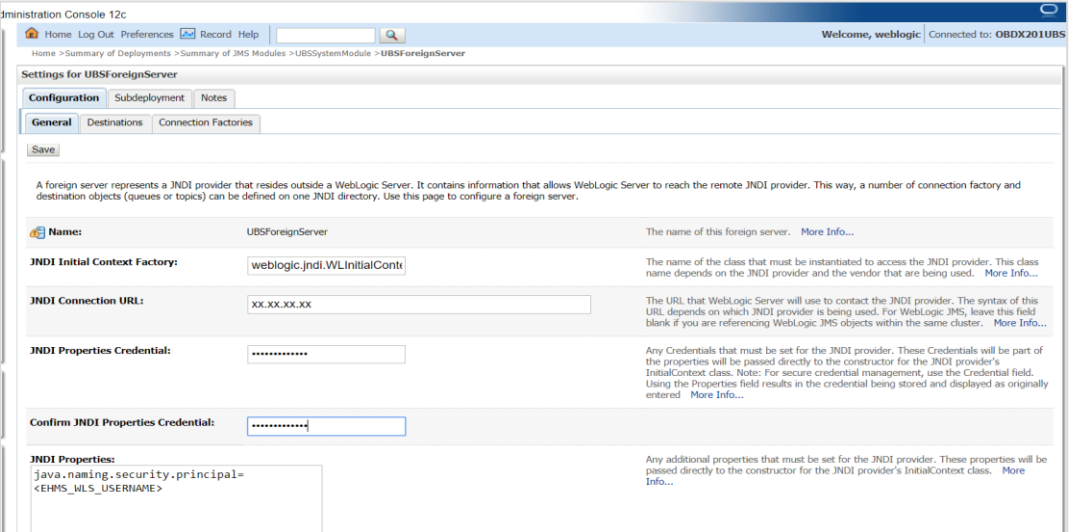

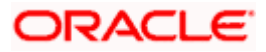

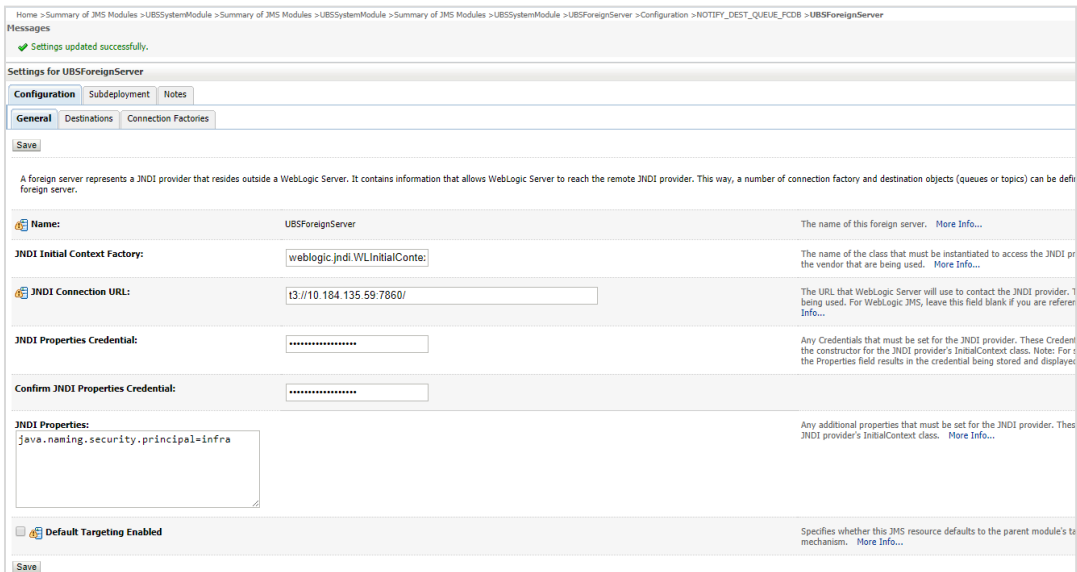

### **•** Click on Activate Changes

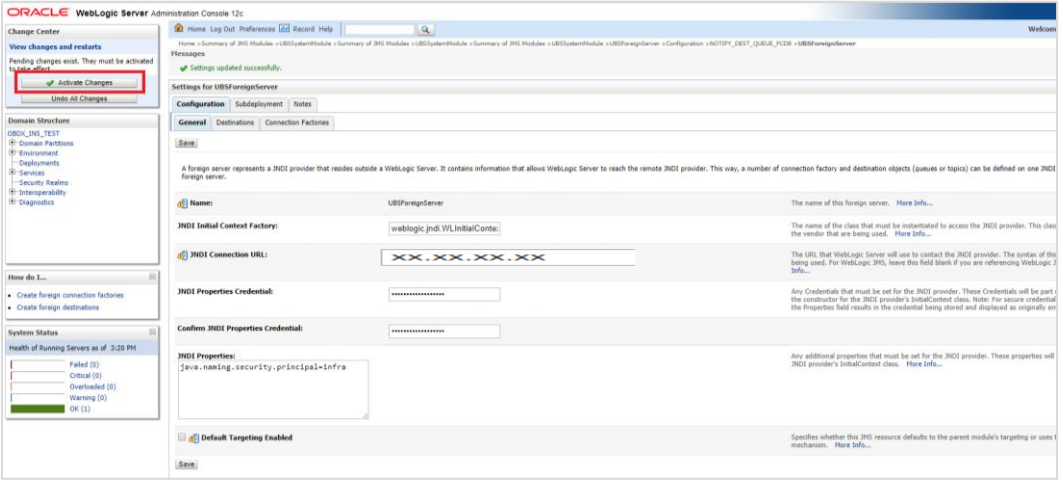

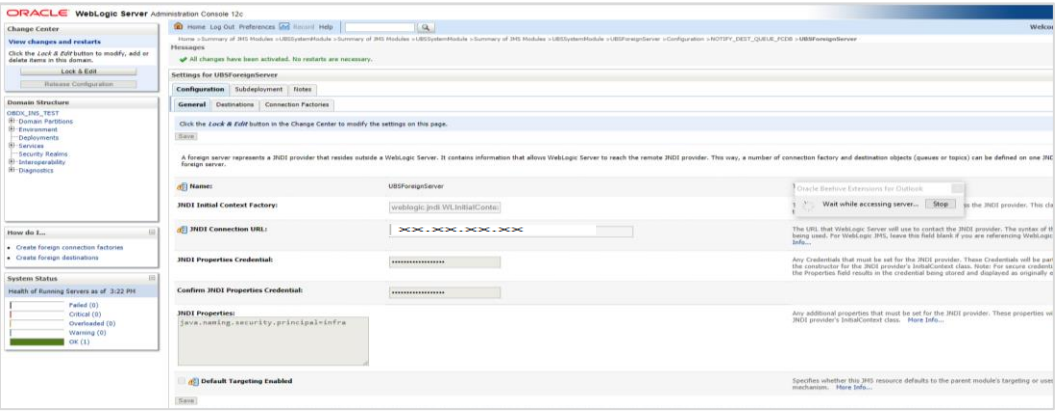

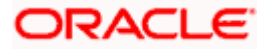

#### **Oracle FLEXCUBE Universal Banking with Oracle Banking Payments (OBDX with OBPM)**

If during installer execution Oracle FLEXCUBE Universal Banking with Oracle Banking Payments (OBDX with OBPM) is selected, then below steps needs to be done manually.

#### **Foreign Server**

 Login into Weblogic Admin console (OBDX domain created using installer) and Browse to Summary of JMS Modules > OBPMSystemModule > [OBPMForeignServer](http://mumaa012:29001/console/console.portal?_nfpb=true&DispatcherPortletperspective=configuration-page&_pageLabel=DispatcherPage&DispatcherPortlethandle=com.bea.console.handles.JMXHandle%28%22com.bea%3AName%3DOBPMForeignServer%2CType%3Dweblogic.j2ee.descriptor.wl.ForeignServerBean%2CParent%3D%5BOBDX182_OBPM140%5D%2FJMSSystemResources%5BOBPMSystemModule%5D%2CPath%3DJMSResource%5BOBPMSystemModule%5D%2FForeignServers%5BOBPMForeignServer%5D%22%29) (as shown below)

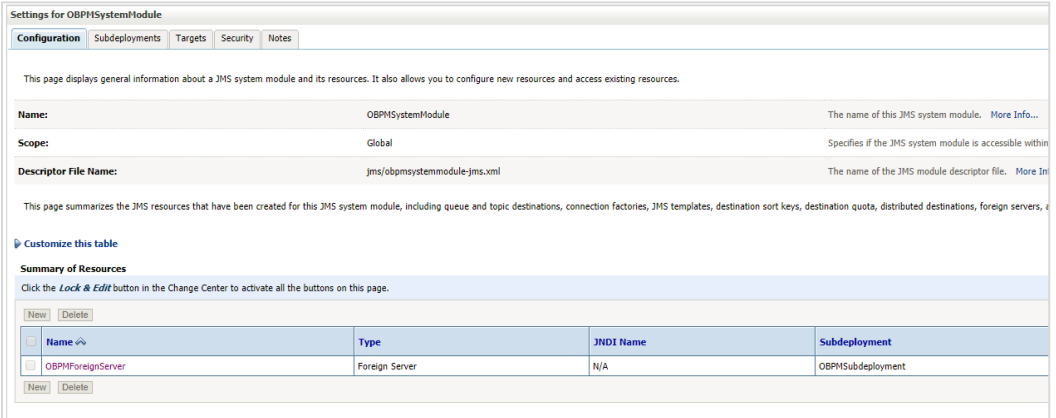

Refer to earlier steps mentioned for **UBS HOST UBSForeignServer and make similar changes in [OBPMForeignServer.](http://mumaa012:29001/console/console.portal?_nfpb=true&DispatcherPortletperspective=configuration-page&_pageLabel=DispatcherPage&DispatcherPortlethandle=com.bea.console.handles.JMXHandle%28%22com.bea%3AName%3DOBPMForeignServer%2CType%3Dweblogic.j2ee.descriptor.wl.ForeignServerBean%2CParent%3D%5BOBDX182_OBPM140%5D%2FJMSSystemResources%5BOBPMSystemModule%5D%2CPath%3DJMSResource%5BOBPMSystemModule%5D%2FForeignServers%5BOBPMForeignServer%5D%22%29)**

#### **Deployment of notification MDB application**

Before deployment of obdx.externalsystem.obpm.notification.mdb.ear application, make changes similar to obdx.externalsystem.ubs.notification.mdb.ear before deployment.

#### **Fileupload with UBS**

Refer below document for File upload configuration with UBS

**Oracle Banking Digital Experience File Upload Report Configuration**

#### **Origination with UBS**

Refer below document (section 5 and 6) for enabling Origination with UBS

**Oracle Banking Digital Experience UBS Origination Setup and Configuration**

#### **Trade Finance (LC and BG) with OBTFPM**

Refer below document for enabling 'Letter Of Credit' issuance and 'Bank Guarantee' issuance with Oracle Banking Trade Finance Management.

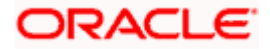

Oracle Banking Mid-Office Product Setup and Configuration Guide

#### **OHS**

OHS server needs to be configured for all FLAVOR's as a mandatory activity.

To configure OHS server follow steps mentioned in below document before proceeding further.

**Oracle Banking Digital Experience OHS User Interface Configuration**

#### **Feedback module:**

In order to enable Scale (Rating) icons please refer the section **Creating Procedure** of **Oracle Banking Digital Experience Content Upload Guide** user manual.

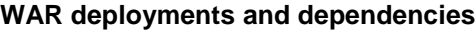

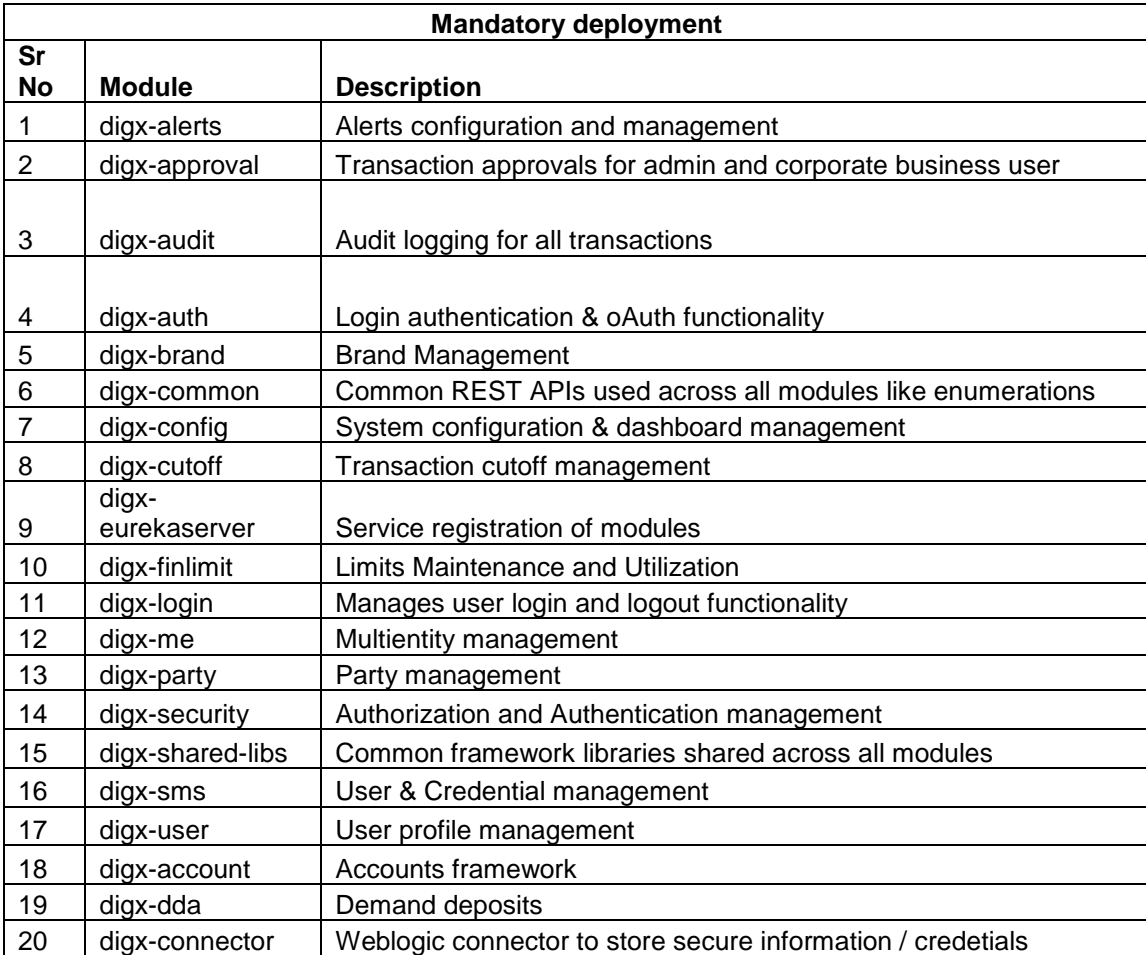

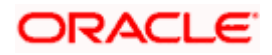

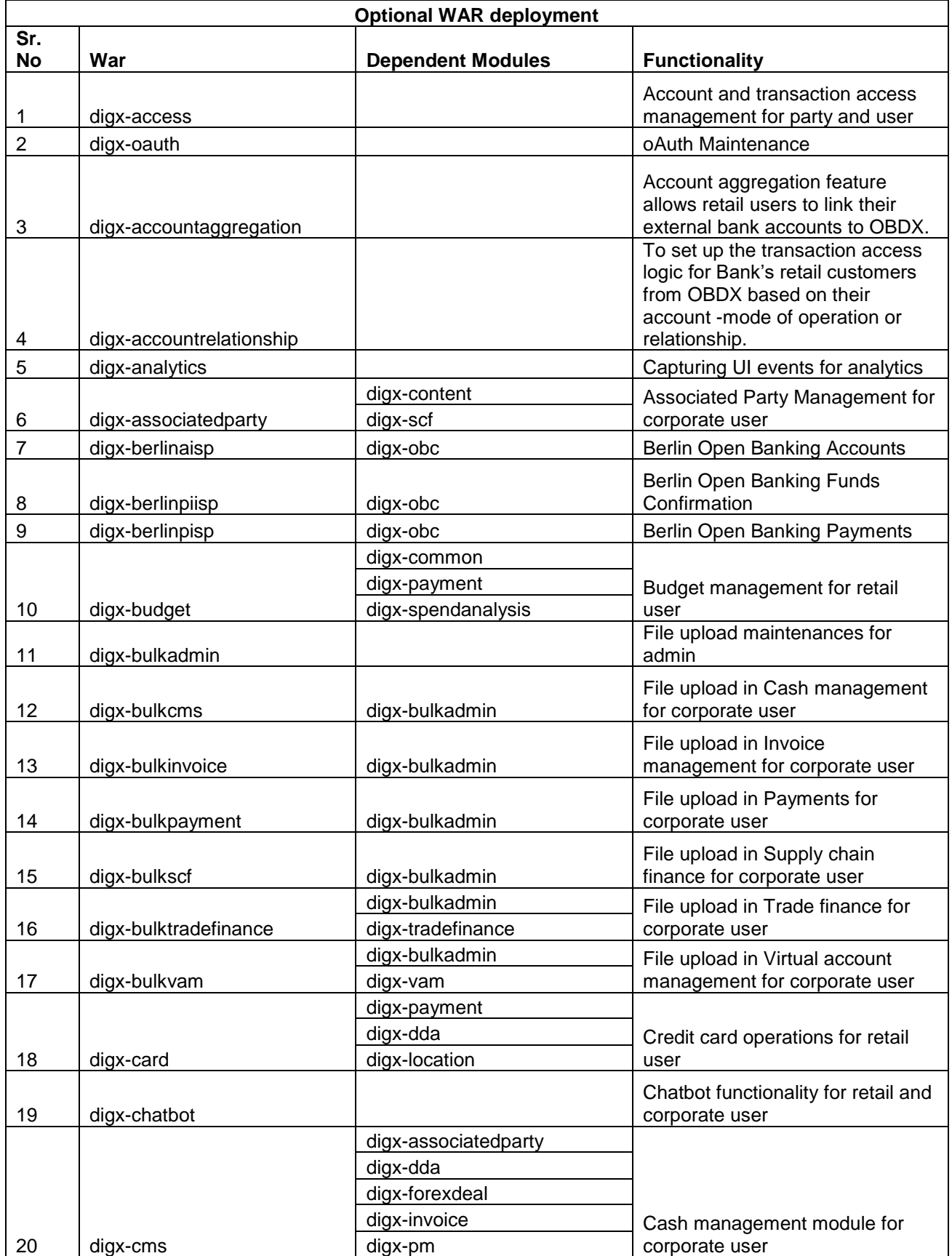

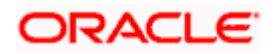

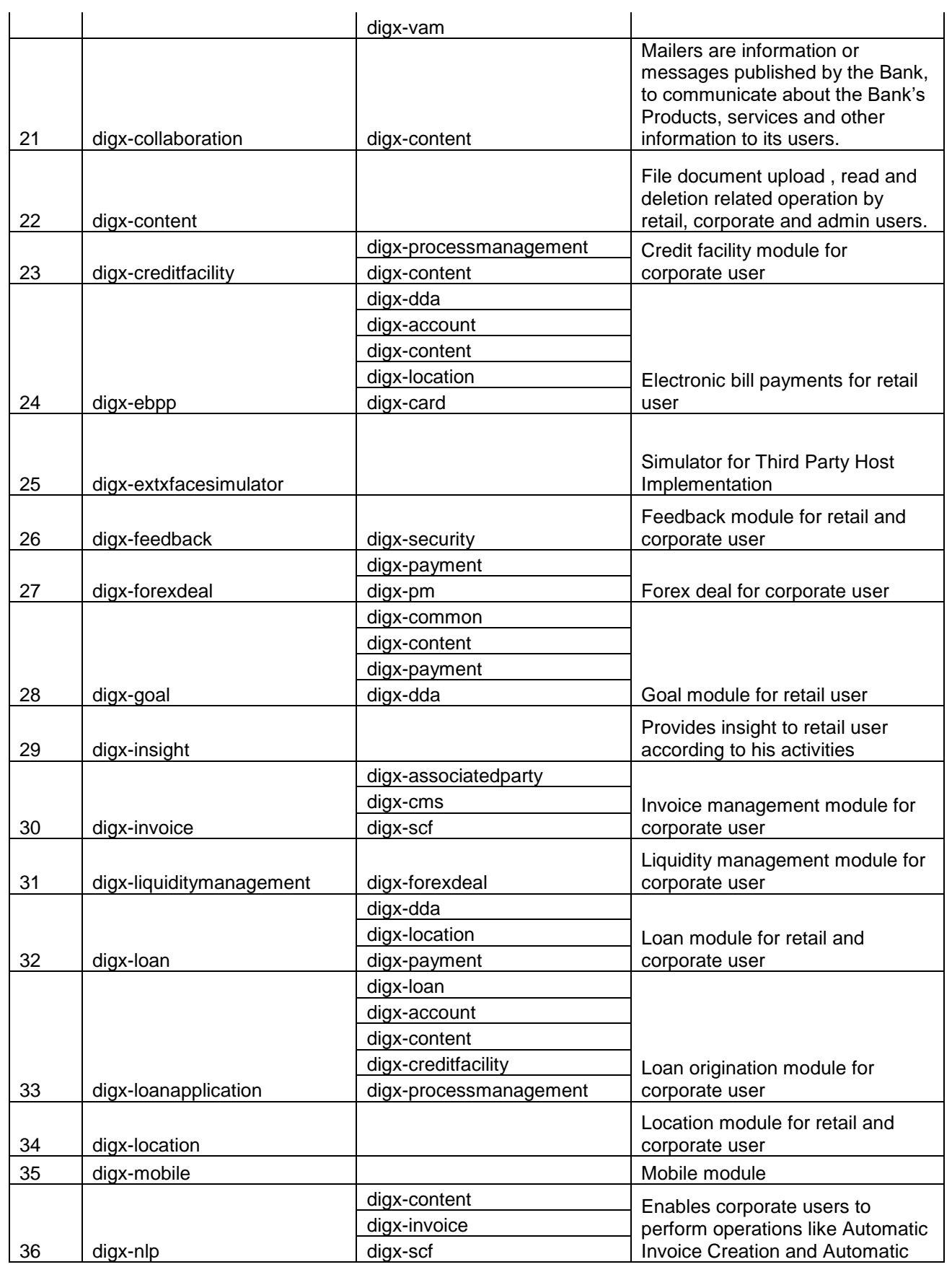

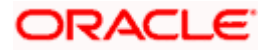

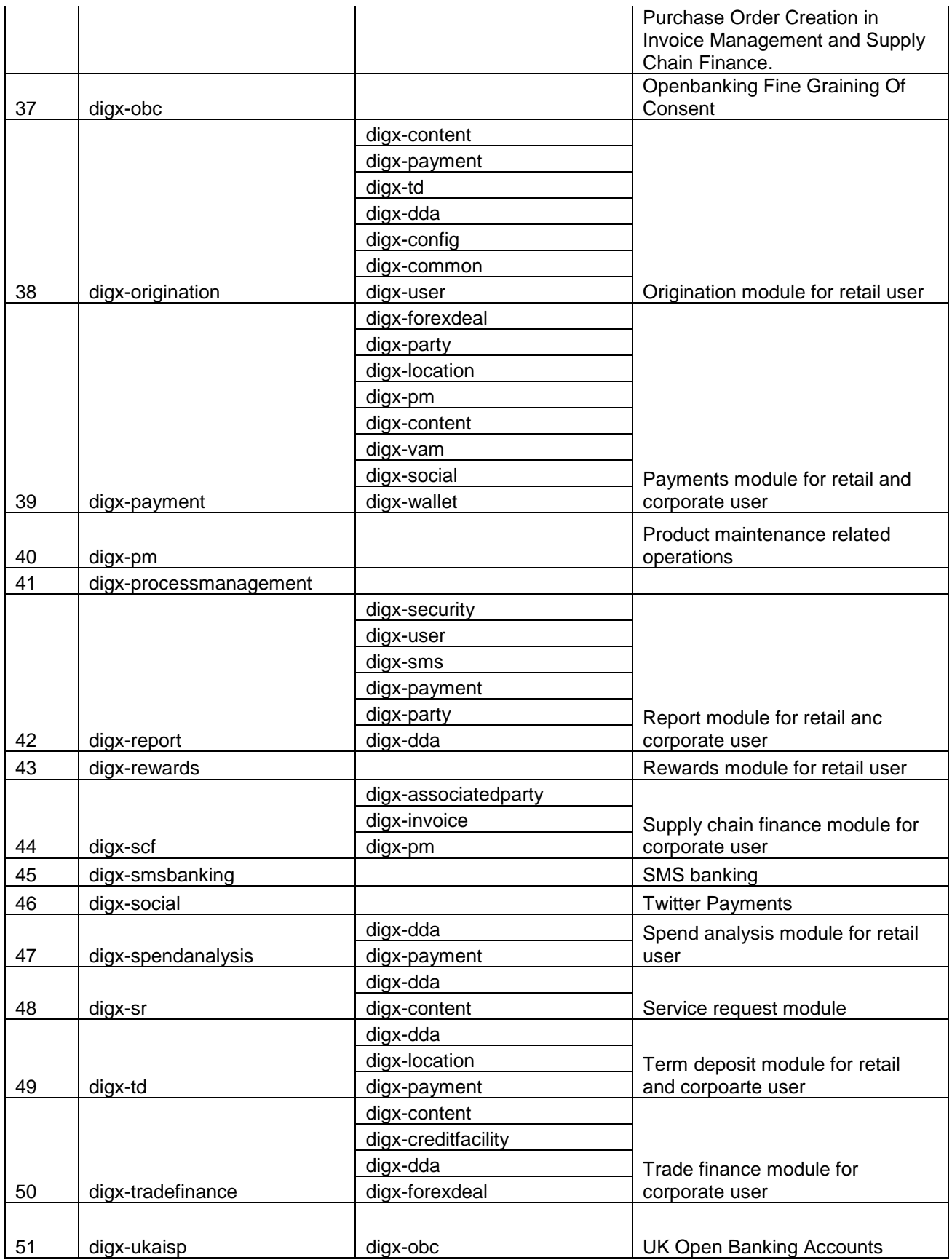

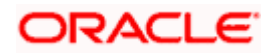

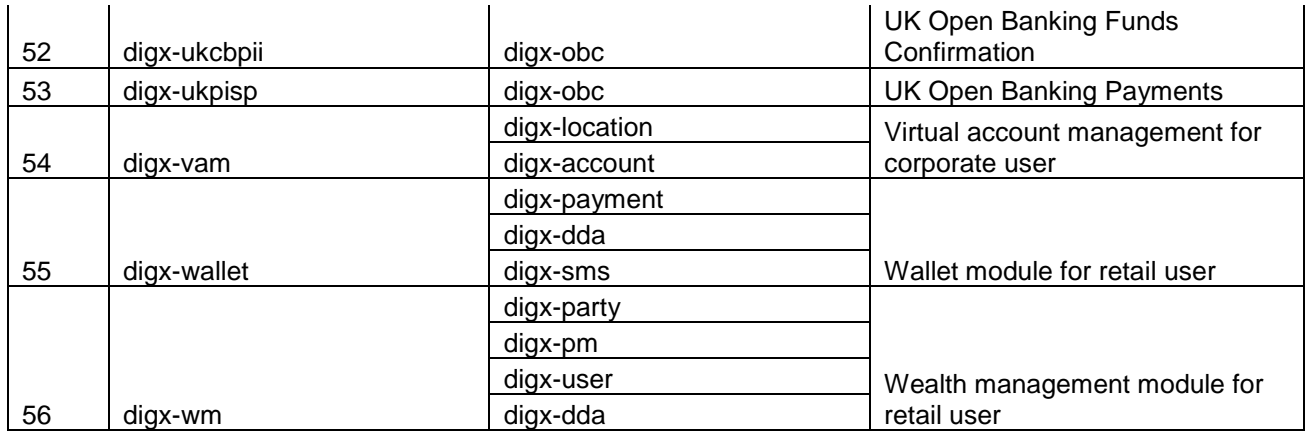

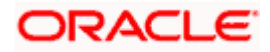

# **9. OBDX Logging Configuration**

#### <span id="page-43-0"></span>**Logging Configuration in WebLogic Standard Edition**

WebLogic converts the **java.util.logging** levels into WebLogic Logging Levels when we use Platform Loggers. Refer Table (Fig-A) for Logging Level conversion. (**Case Sensitive**)

To change the logging level at package level in OBDX Application can be achieved with below Steps

- 1. Go to the OBDX Application Server à Click Logging
- 2. Go to **Advance** and set the values in **Platform Loggers Levels** as per the Package level logging requirements. e.g. To set the logging level for package **<bankcode>.com.ofss.fc** and **com.ofss.digx**
	- i. <bankcode>.com.ofss.fc=Info
	- ii. com.ofss.digx=Error
- 3. **Save** and **Restart** the server

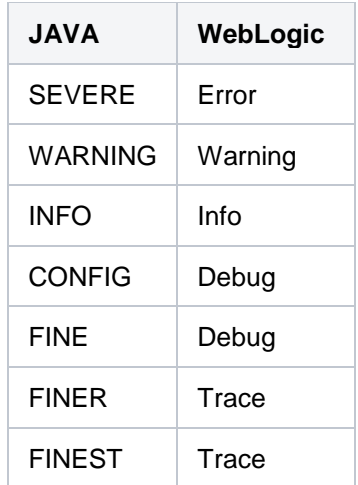

(Fig-A)

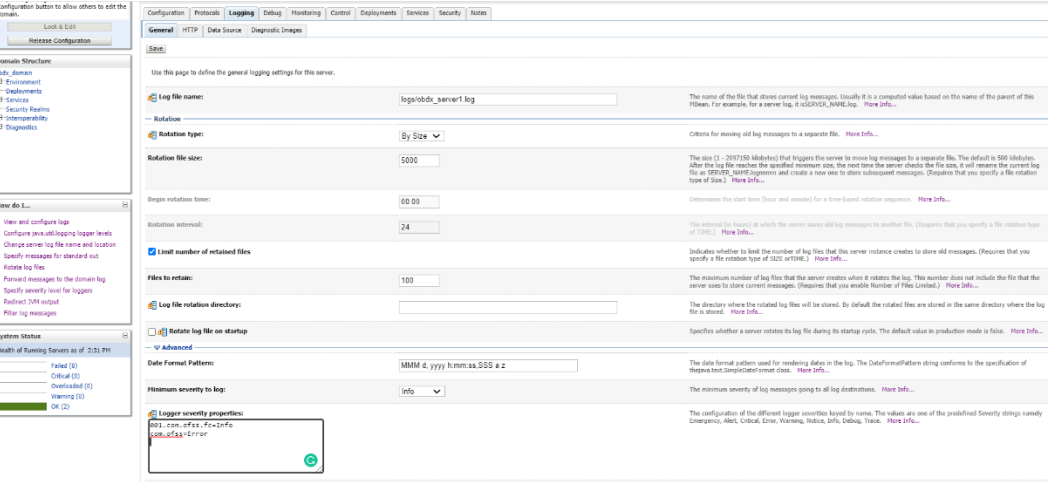

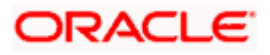

# **10. OBDX Product Verification**

<span id="page-44-0"></span>Start managed server and verify all deployed applications are in Active state (as shown below).

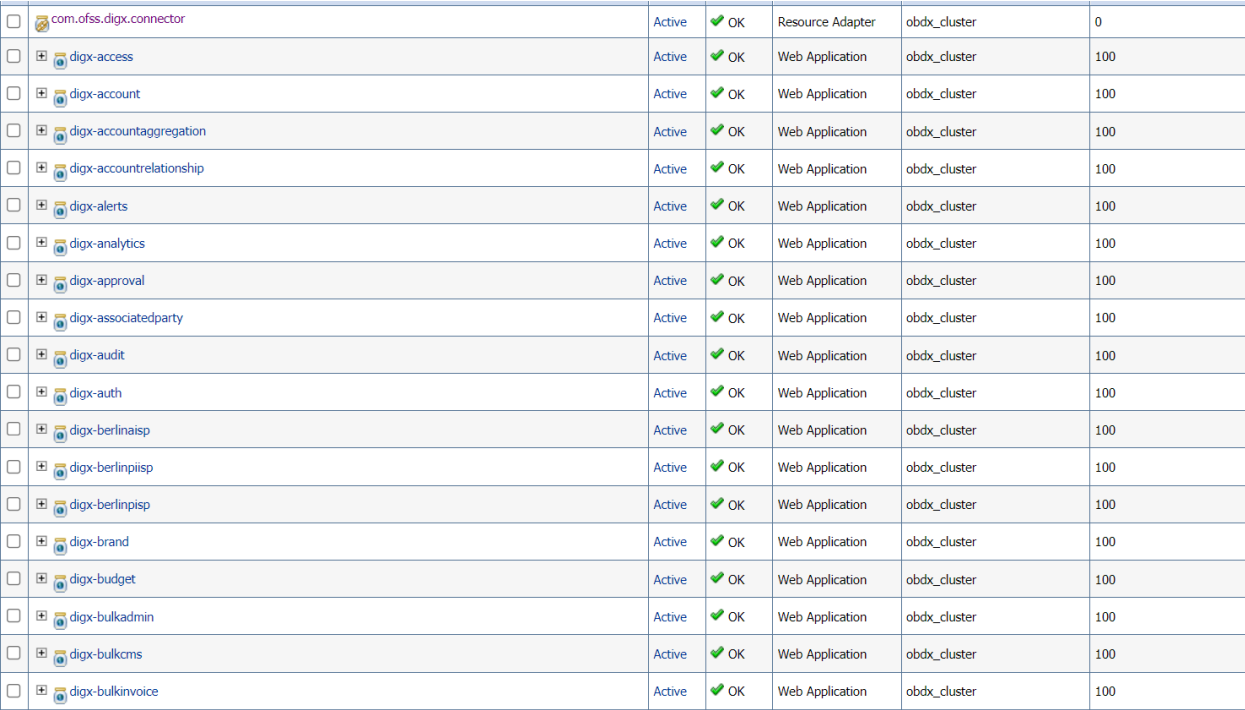

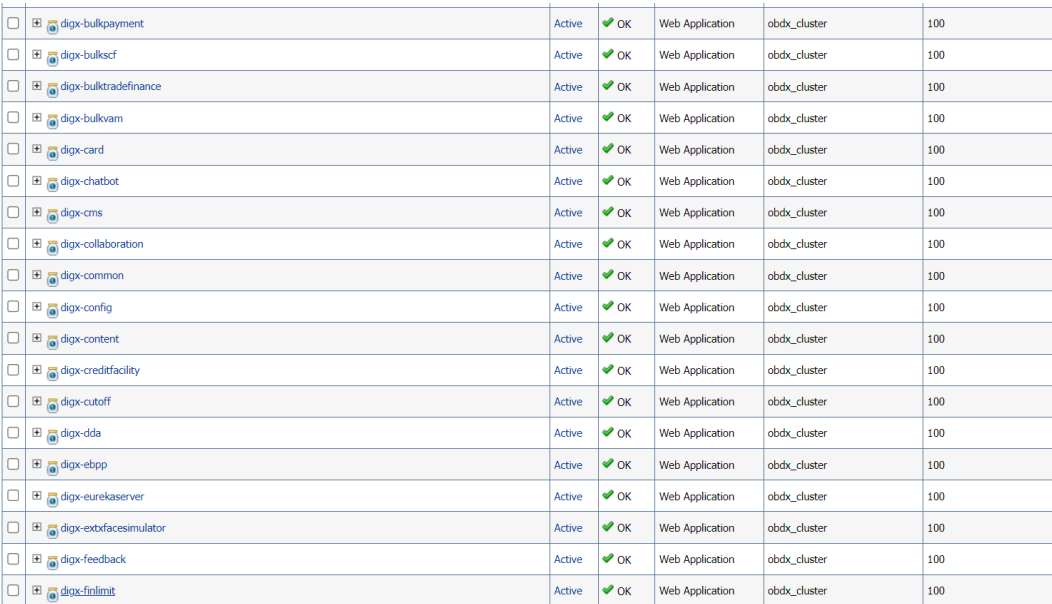

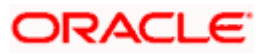

#### OBDX Product Verification

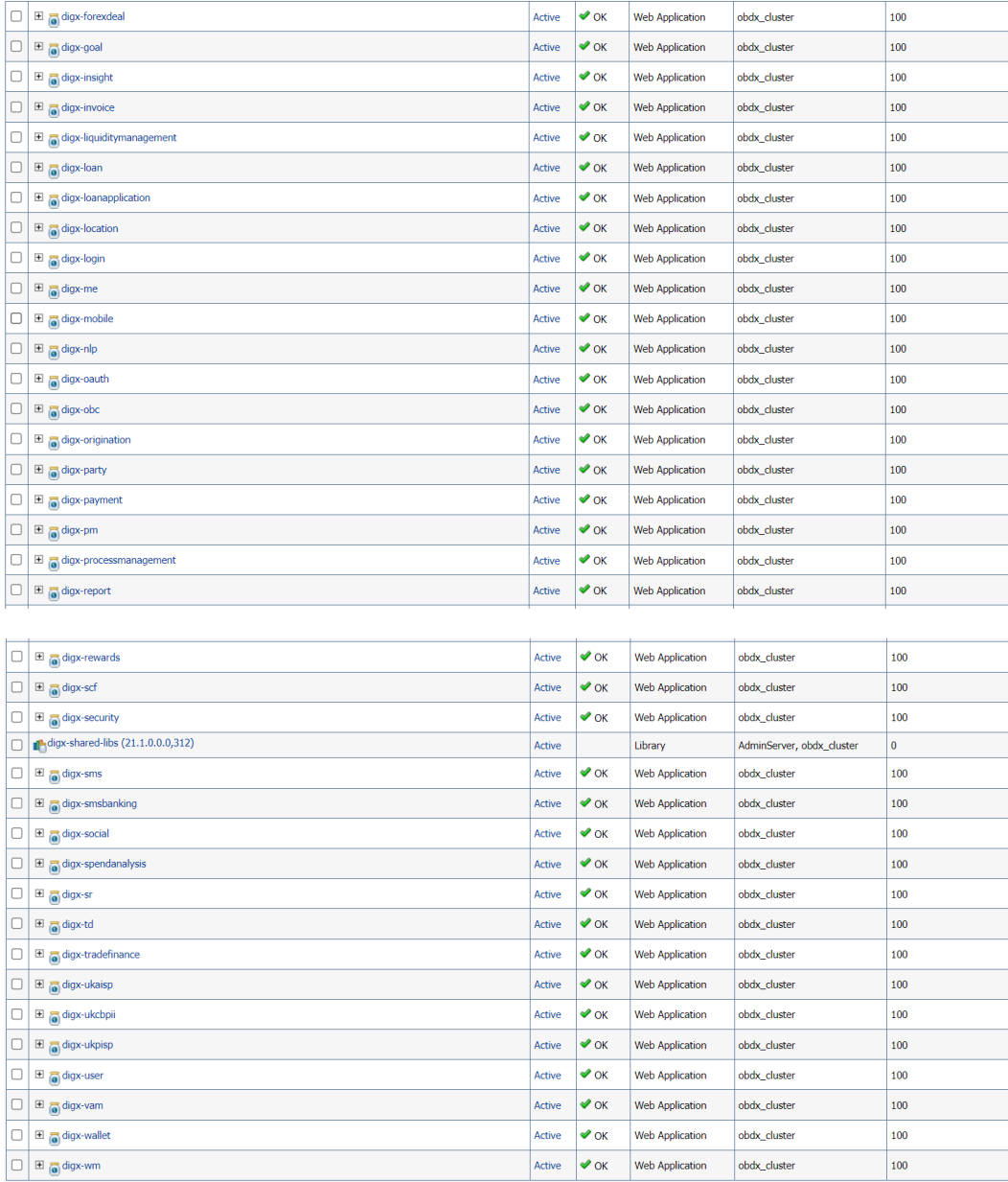

To verify the installation, launch below URL

http://<OHS server ip or hostname>:<OHS port>

Check if the page loads successfully.

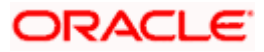

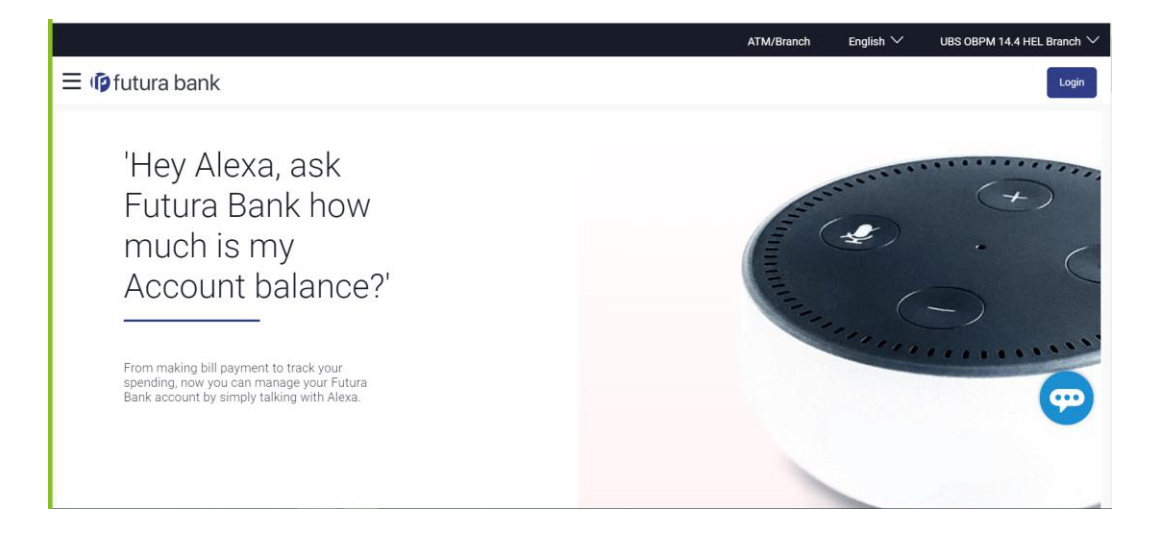

#### **Day1 Configuration**

#### **Universal Banking Solution (OBDX with UBS)**

Refer below document (Section 3. System Configuration) for Day1 configuration required for integration with UBS

Oracle Banking Digital Experience System Configuration

Once day1 is completed, application is available for end-user transactions.

**Note:** Post Day1 restart of Managed server is mandatory

#### **Third Party System (OBDX with THP)**

Refer below document (Section 5. System Configuration – Host System as Third Party) for Day1 configuration required for integration with Third-party System

Oracle Banking Digital Experience System Configuration

Once day1 is completed, application is available for end-user transactions.

**Note:** Post Day1 restart of Managed server is mandatory

#### **Chat Bot Configuration:**

Refer below document for Chat Bot configuration.

Oracle Banking Digital Experience Chatbot Configuration

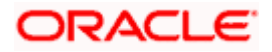

#### **Mobile Application Builder:**

Refer below documents for Mobile Applications build and setup.

Oracle Banking Digital Experience Mobile Application Builder-Android

Oracle Banking Digital Experience Mobile Application Builder-iOS

#### **Mid Office Configuration:**

#### **Refer below document for Mid Office Configurations i.e. Trade Finance, Corporate Lending.**

Oracle Banking Mid-Office Product Setup and Configuration Guide.

#### **Account Uniqueness Configuration:**

Some core banking systems support same account number in multiple branches within the entity. OBDX has support for such core banking systems. However, the configuration is not enabled by default. In case the Bank has core banking system which supports and provides same account numbers across multiple branches, the following scripts should be executed per entity for enabling the support.

```
Insert into DIGX_FW_CONFIG_ALL_O (PROP_ID, PREFERENCE_NAME, PROP_VALUE,
DETERMINANT VALUE, CREATED BY, CREATION DATE, LAST UPDATED BY,
LAST_UPDATED_DATE)
values 
('obdx.host.account.uniqueness','ExtSystemsConfig','BRANCH','<ENTITY_ID>','ofssu
ser', sysdate, 'ofssuser', sysdate);
Insert into DIGX_FW_CONFIG_ALL_O (PROP_ID, PREFERENCE_NAME, PROP_VALUE,
DETERMINANT_VALUE, CREATED_BY, CREATION_DATE, LAST_UPDATED_BY,
LAST_UPDATED_DATE)
values 
('obdx.host.accountbranch.delimiter','ExtSystemsConfig','@~','<ENTITY_ID>','ofss
user',sysdate,'ofssuser',sysdate);
```
**Note:** Please ensure that <ENTITY\_ID> has been replaced with correct Entity ID for the corresponding entity.

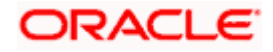

# <span id="page-48-0"></span>**11. [Multi](#page-48-0) Entity**

To add entity to existing OBDX with supported host system follow below steps.

- Add entity through OBDX Web application, using
	- User Manual Oracle Banking Digital Experience System Configuration User Manual
- In case of OBTFPM integration, following document should be referred.
- Oracle Banking Mid-Office Product Setup and Configuration Guide Running OBDX installer

Ensure that Managed server should be down and Admin server should be running state.

Ensure ORACLE\_HOME, JAVA\_HOME variable are set and their binaries are available in PATH variable before proceeding.

Login with OS user which was used to perform OBDX software installation (or has ownership on Oracle Weblogic home directory)

Ensure OBDX installation details (OBDX DB; WLS etc) are maintained in installer.properties and user running the installer has read-write permissions.

- From your terminal navigate to <OBDX INSTALLER DIR>
- Enter the following command

#### **python3 runInstaller.py**

Select installation type as 'New Entity Creation'

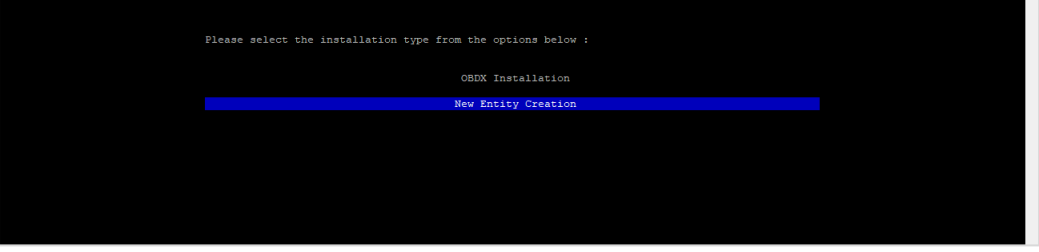

Below screen will appear after selecting add entity

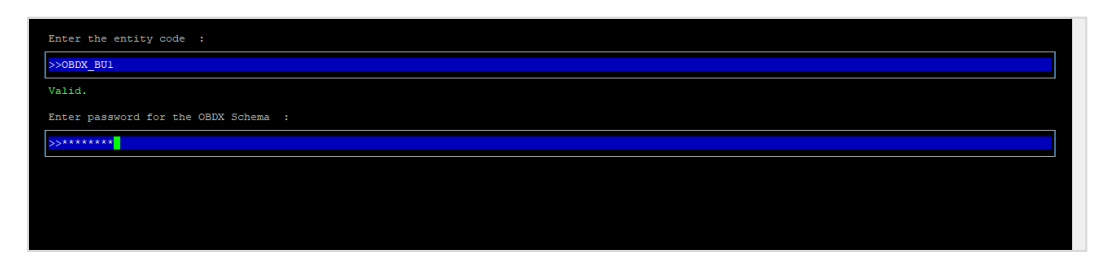

Enter below information:

- Entity code which has been added from screen
- OBDX schema password

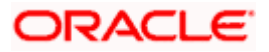

If an entity code belongs to UBS / OBPM host following screen (below screenshot are for OBPM ; for UBS same input are required) will appear:

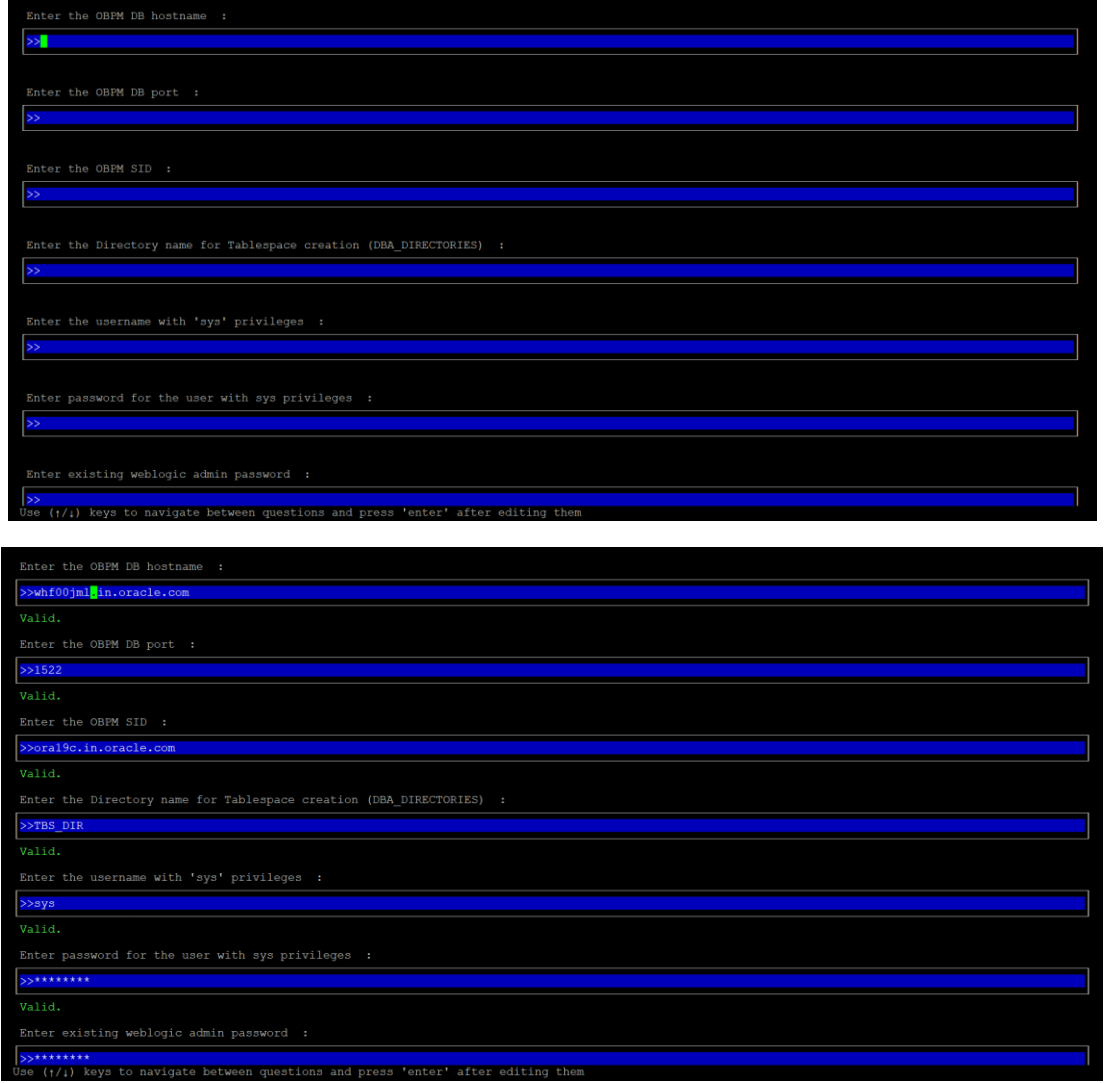

Enter below details:

- **Hostname of the database host server**
- Port of the database host server
- Host database Service Name
- Oracle directory name in which you want the database datafile (dbf) to be created. Enter only the name NOT the path.
- Username with 'sys' privileges
- SYS privilege user password where UBS schema would be created
- Weblogic console administrator user password

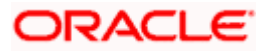

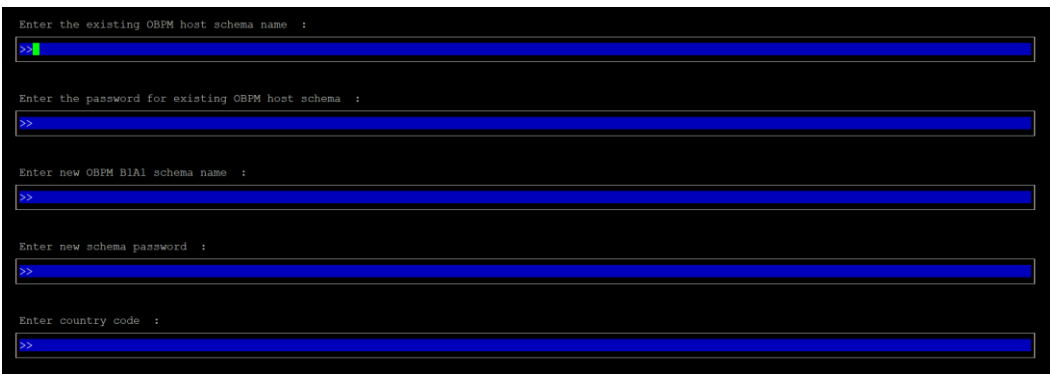

Enter below details:

- EXISTING Host schema name
- Password for EXISTING schema
- Complete EHMS (HostInterface) schema name you want installer to create as new schema
- Password for New schema
- Country Code of entity branch

#### **Installation Status in case of UBS / OBPM**

After entering all required details, the status is displayed (as shown below) on the terminal to indicate the progress of the installation.

```
...................?? OBDX_Installer]$ python3 runInstaller.py
[{\mathbf{c}}^{\mathsf{t}} \cdot {{\mathsf{t}}} \cdot {{\mathsf{d}}_{\mathsf{c}}}] repañ fu{{\mathsf{d}}_{\mathsf{c}}}Starting OBPM Database Installation...<br>Creating Tablespace...
Tablespace Created
Creating User...
User Created<br>Creating Role...
Roles Created
Executing Grants...
Executing OBPM Grants...
CORPM Scripts execution on progess...Please hold on it might take sometime<br>Scripts execution Successfully
SUCCESSFULLY installed OBPM database<br>Executed DIGX_FW_CONFIG_ALL_O.sql successfully<br>Executed DIGX_FW_CONFIG_UBS_ALL_O.sql successfully
```
When the installation completes, the below message is displayed

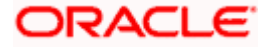

Starting Entity Configuration Calling WLST Initializing WebLogic Scripting Tool (WLST) ... Welcome to WebLogic Server Administration Scripting Shell Type help() for help on available commands Connecting to t3://100.76.133.230:7001 with userid weblogic ...<br>Successfully connected to Admin Server "AdminServer" that belongs to domain "OBDX211TEST". Warning: An insecure protocol was used to connect to the server.<br>To ensure on-the-wire security, the SSL port or Admin port should be used instead. Location changed to edit tree.<br>This is a writable tree with DomainMBean as the root.<br>To make changes you will need to start an edit session via startEdit().<br>For more help, use help('edit'). Creating Data source OBDXBU2\_B1A1 Starting an edit session  $\ldots$ Started edit session, be sure to save and activate your changes once you are done.<br>Activating all your changes, this may take a while ...<br>The edit lock associated with this edit session is released once the activation is c Activation completed OBDXBU2\_B1A1 created sucessfully. Exiting WebLogic Scripting Tool. Entity successfully configured.

Post successful installation refer to "Section 8: Post Installation steps" for manual steps to be performed for UBS additional entity (sub-section : Oracle FLEXCUBE Universal Banking (OBDX with UBS)).

#### **If an entity code belongs to Third-party host following screen will appear:**

[Ubdidson, 2014] - "m 202 OBDX Installer]\$ python3 runInstaller.py Execution of DB script for OBDXBU4 started Executed DIGX\_FW\_CONFIG\_ALL\_O.sql successfully Execution completed.

#### **No additional steps/ configuration are required.**

**If an entity code belongs to Oracle FLEXCUBE Core Banking host following screen will appear:**

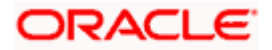

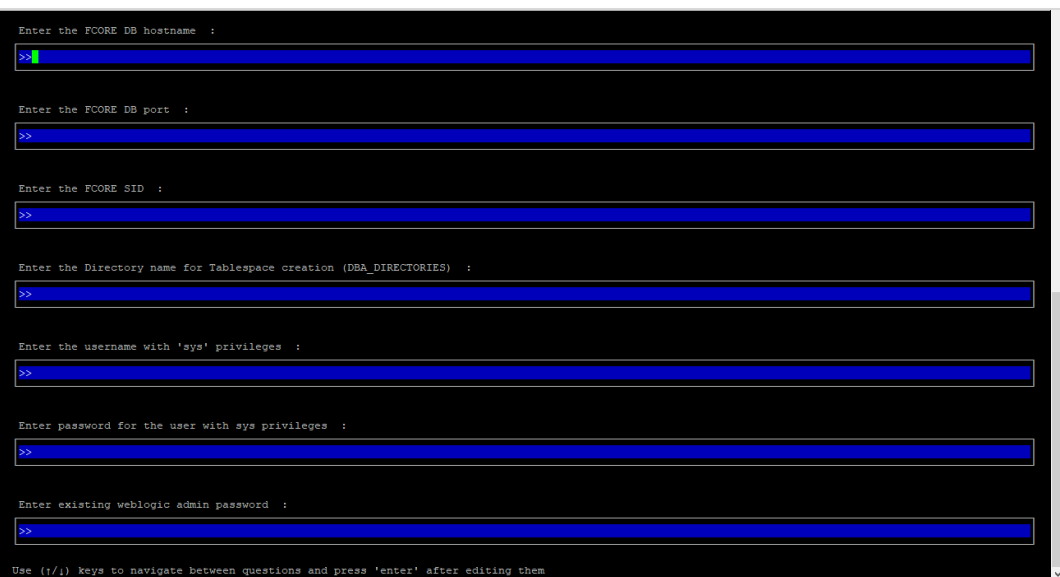

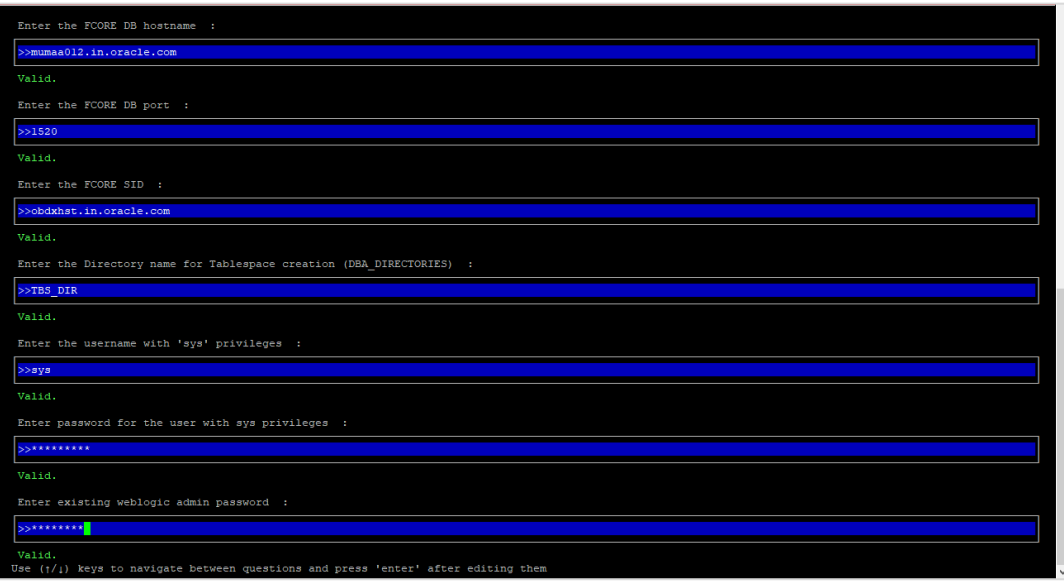

Enter below details:

- **Hostname of the FCORE database host server**
- Port of the FCORE database host server
- **FCORE Host database Service Name**
- **Oracle directory name in which you want the database datafile (dbf) to be created. Enter only** the name NOT the path.
- Username with 'sys' privileges
- SYS privilege user password where FCORE schema would be created
- Weblogic console administrator user password

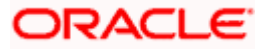

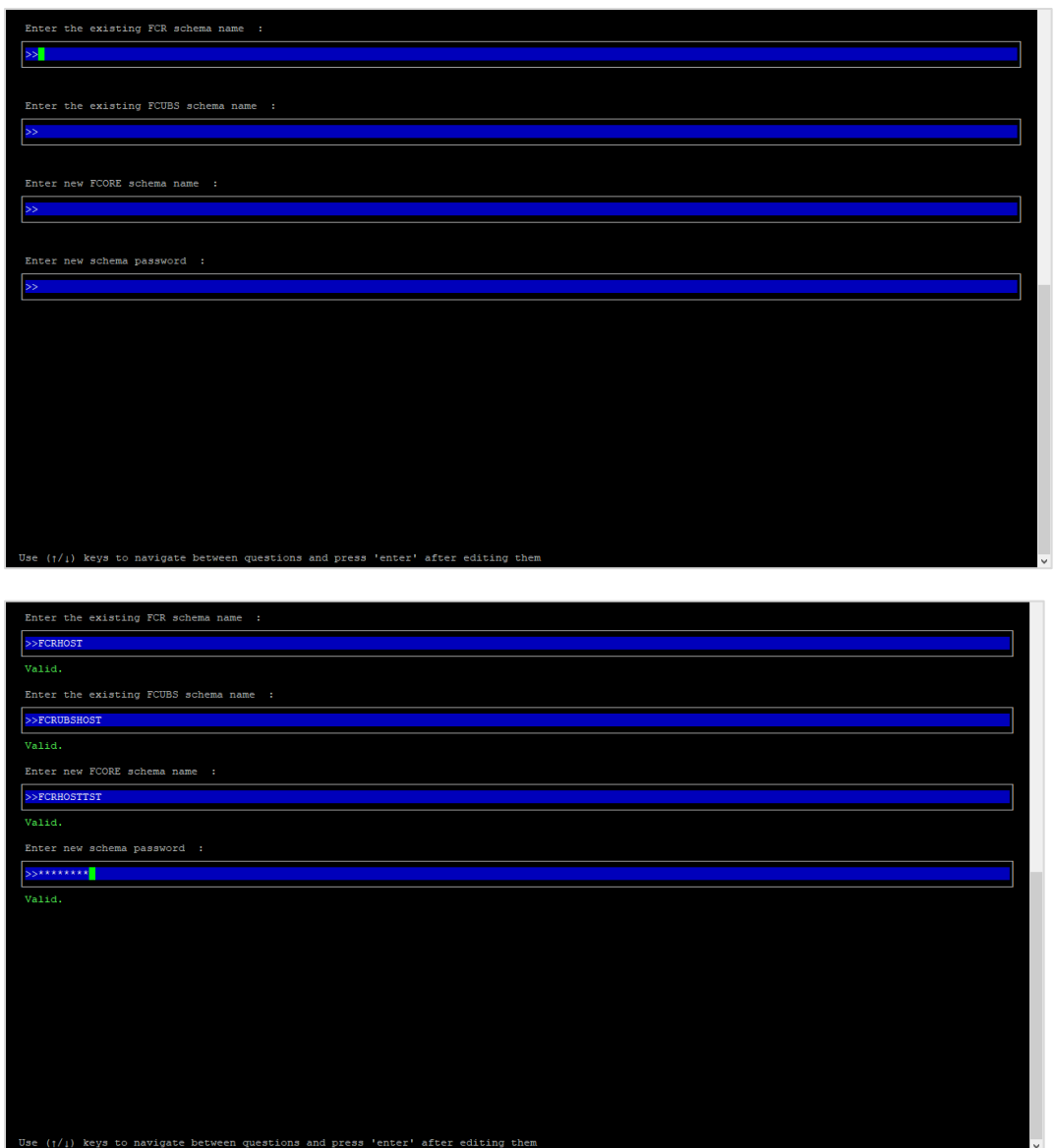

Enter below details:

- **EXISTING FCORE HOST schema name**
- EXISTING FCORE FCUBS schema name
- Complete EHMS (HostInterface) schema name you want installer to create as new schema
- Password for New EHMS schema

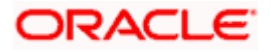

#### **Installation status for FCORE Add entity**

After entering all required details, the status is displayed (as shown below) on the terminal to indicate the progress of the installation.

[obduder est journalism of CDX\_Installer]\$ python3 runInstaller.py Starting FCORE Database Installation... Creating Tablespace... Tablespace Created Creating User... User Created Creating Role... Roles Created Executing Grants... FCORE Scripts execution on progess... Please hold on it might take sometime Scripts execution Successfully SUCCESSFULLY installed FCORE database Executed DIGX FW CONFIG ALL 0.sql successfully

Starting Entity Configuration

Calling WLST

Initializing WebLogic Scripting Tool (WLST) ...

Welcome to WebLogic Server Administration Scripting Shell

Type help() for help on available commands

Connecting to t3://100.76.133.230:7001 with userid weblogic ...<br>Successfully connected to Admin Server "AdminServer" that belongs to domain "OBDX211TEST".

Warning: An insecure protocol was used to connect to the server.<br>To ensure on-the-wire security, the SSL port or Admin port should be used instead.

Location changed to edit tree.<br>This is a writable tree with DomainMBean as the root.<br>To make changes you will need to start an edit session via startEdit().<br>For more help, use help('edit').

Creating Data source OBDXBU3 B1A1 Starting an edit session ... Started edit session, be sure to save and activate your changes once you are done. Activating all your changes, this may take a while ...<br>The edit lock associated with this edit session is released once the activation is completed. Activation completed OBDXBU3\_B1A1 created sucessfully.

Exiting WebLogic Scripting Tool.

Entity successfully configured.

#### **No additional steps/ configuration are required.**

Post successful installation refer to "Section 8: Post Installation steps" for manual steps to be performed for OBPM additional entity (sub-section: Oracle FLEXCUBE Universal Banking with Oracle Banking Payments (OBDX with OBPM)).

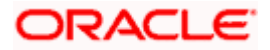

# **12. Multi-entity [installation](#page-55-0) using Silent Mode**

<span id="page-55-0"></span>This chapter describes how to run the OBDX installer for add entity in silent mode.

Ensure that Managed server should be down and Admin server should be running.

Ensure ORACLE\_HOME, JAVA\_HOME variable are set and their binaries are available in PATH variable before proceeding.

Login with OS user which was used to perform OBDX software installation (or has ownership on Oracle Weblogic home directory)

#### **Steps for Silent-Mode Installation**

Set the environment variables, as shown below.

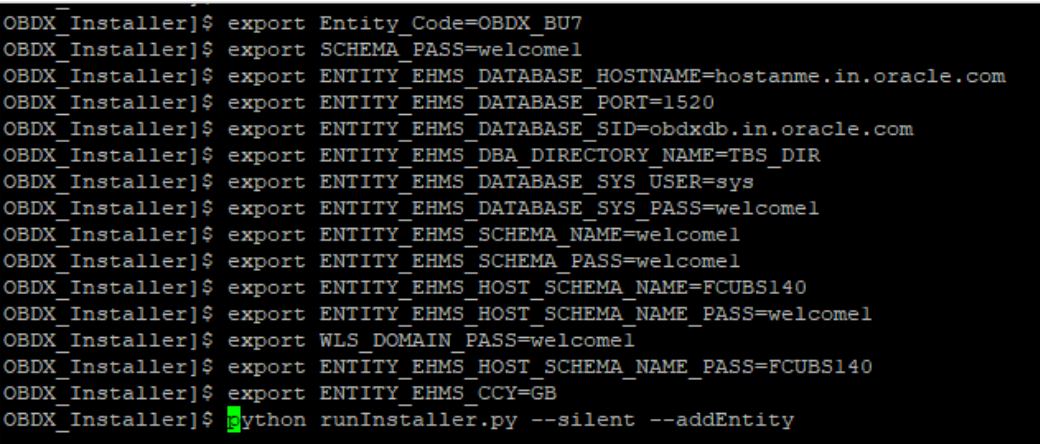

Below parameters should be set in environment variables

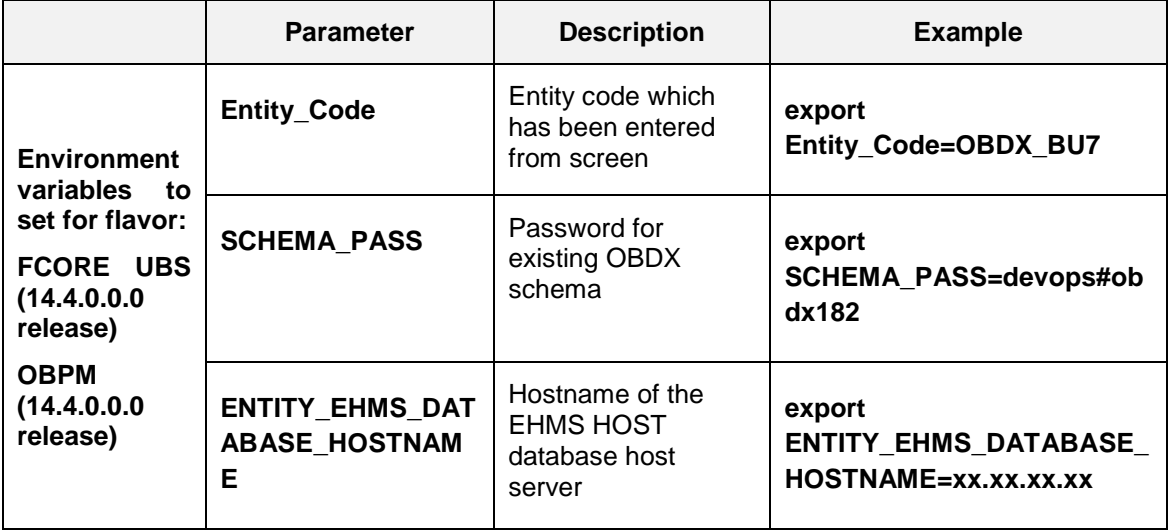

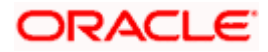

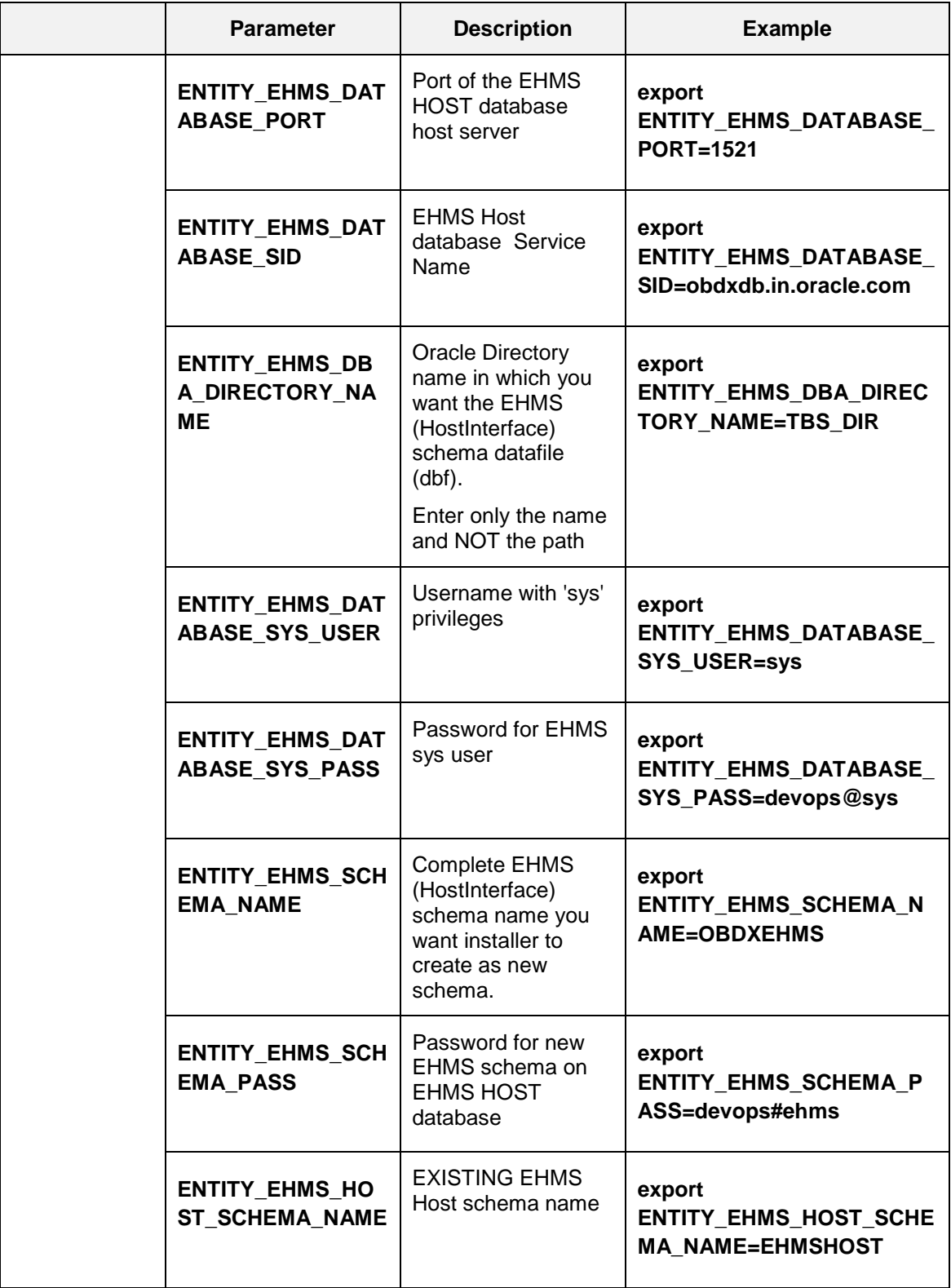

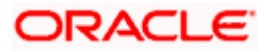

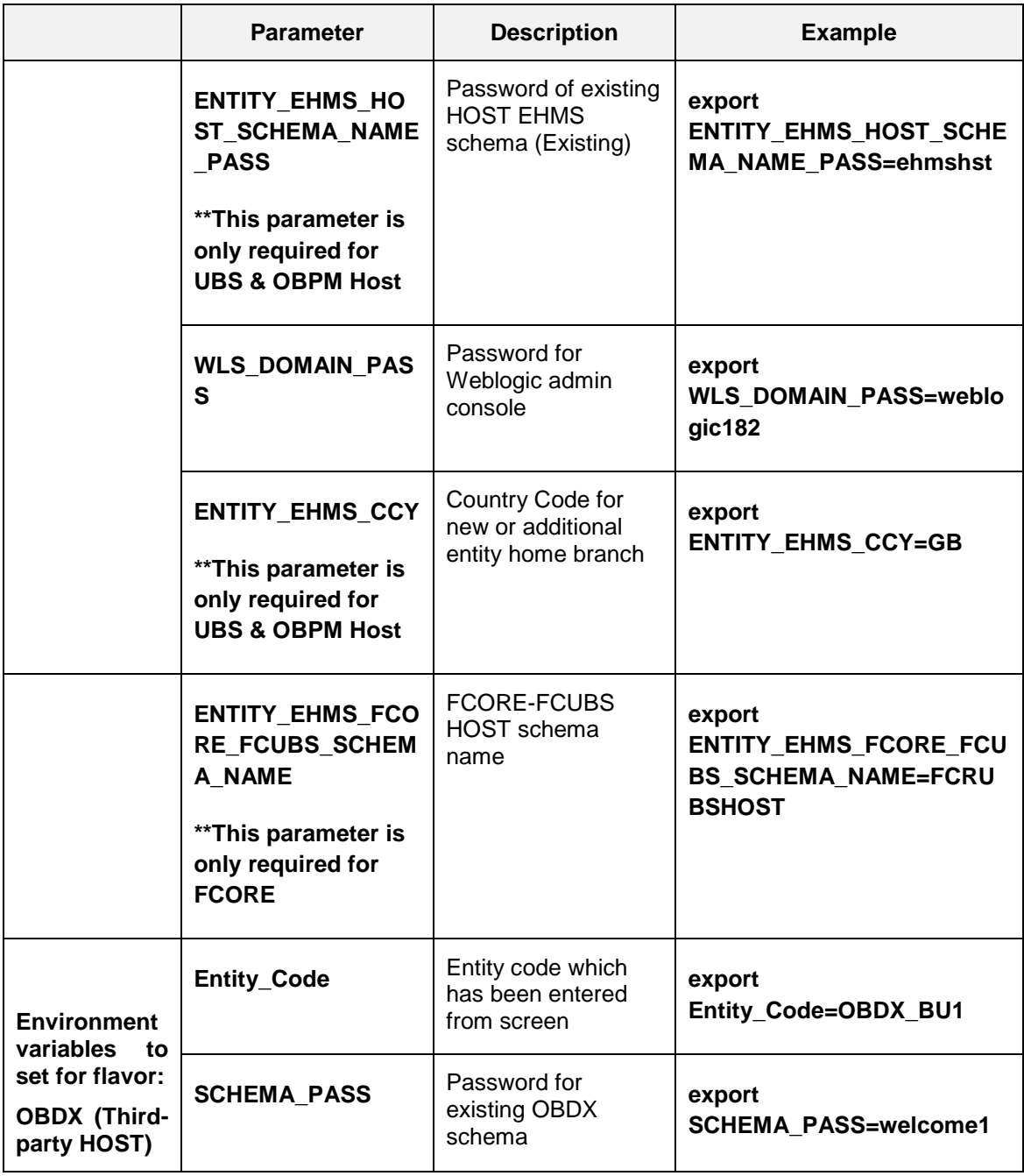

Run the runInstaller.py file with '--silent ' argument along with '--addEntity'

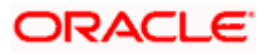

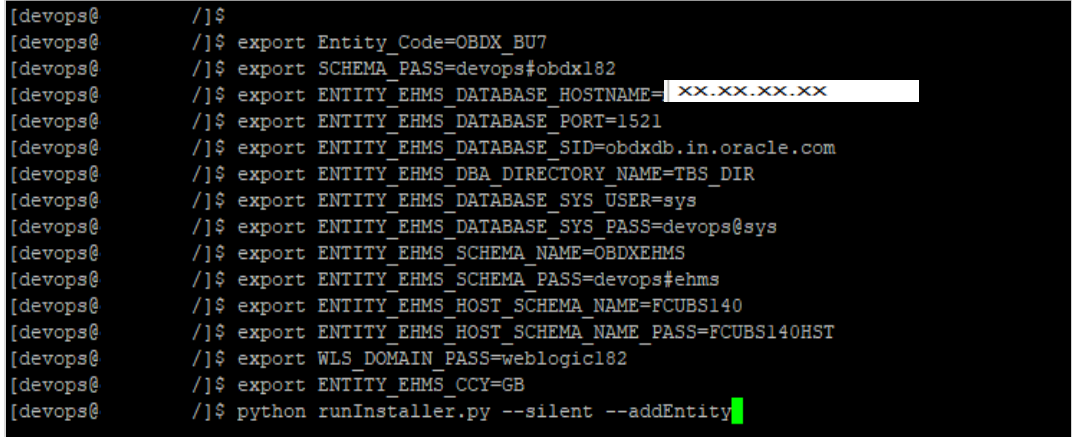

#### **Installation Status in case of Oracle FLEXCUBE Core Banking, Oracle FLEXCUBE Universal Banking, Oracle FLEXCUBE Universal Banking with Oracle Banking Payments**

After entering all required details, the status is displayed (as shown below) on the terminal to indicate the progress of the installation.

When the installation completes, the below message is displayed

Starting Entity Configuration Calling WLST Initializing WebLogic Scripting Tool (WLST) ... Welcome to WebLogic Server Administration Scripting Shell Type help() for help on available commands Connecting to t3://100.76.133.230:7001 with userid weblogic ...<br>Successfully connected to Admin Server "AdminServer" that belongs to domain "OBDX211TEST". Warning: An insecure protocol was used to connect to the server.<br>To ensure on-the-wire security, the SSL port or Admin port should be used instead. Location changed to edit tree.<br>This is a writable tree with DomainMBean as the root.<br>To make changes you will need to start an edit session via startEdit(). For more help, use help('edit'). Creating Data source OBDXBU2\_B1A1 Starting an edit session ...<br>Starting an edit session ...<br>Activating all your changes, this may take a while ...<br>The edit lock associated with this edit session is released once the activation is completed.<br>The edit lock a Activation completed OBDXBU2\_B1A1 created sucessfully. Exiting WebLogic Scripting Tool. Entity successfully configured.

Post successful installation refer to "Section 8: Post Installation steps" for manual steps to be performed for

- UBS additional entity (sub-section : Oracle FLEXCUBE Universal Banking Solution (OBDX with UBS))
- OBPM additional entity (sub-section: Oracle FLEXCUBE Universal Banking with Oracle Banking Payments (OBDX with OBPM))

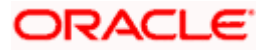

#### **Installation Status in case of other hosts as Add Entity**

After entering all required details, the status is displayed (as shown below) on the terminal to indicate the progress of the installation.

THP(third party as entity)

```
Execution of DB script for GBDX BUl started<br>Executed DIGX_FW_CONFIG_ALL_O.sql successfully
Execution completed.
```
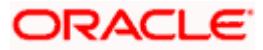

# **13. OBDX Product Security**

<span id="page-60-0"></span>Refer below document for OBDX product security configuration

Oracle Banking Digital Experience Security Guide

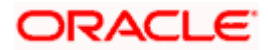

# **14. OBDX Product – Best Practice**

## <span id="page-61-1"></span><span id="page-61-0"></span>**14.1 Tablespace for AUDIT INDEX**

The index's used by AUDIT table should be moved into new tablespace from current AUDIT tablespace.

Follow below steps

- $\triangleright$  Create a new tablespace
- $\triangleright$  Give quota to OBDX schema

alter user <OBDX\_SCHEMA> quota unlimited on <OBDX\_AUDIT\_INDEX\_TABLESPACE>;

- $\triangleright$  Drop and create below index by mapping the newly created tablespace
	- . OBDX\_Installer\installables\db\OBDX\ddl\oracle\audit\ IDX\_DIGX\_AL\_API\_AUDIT\_LOGGING.sql
	- OBDX\_Installer\installables\db\OBDX\ddl\oracle\audit\ IDX\_DIGX\_AL\_API\_AUDIT\_LOG\_HIST.sql
	- OBDX\_Installer\installables\db\OBDX\ddl\oracle\audit\IDX\_DIGX\_AL\_AUDIT\_LOGGIN G.sql
	- OBDX\_Installer\installables\db\OBDX\ddl\oracle\audit\ IDX\_DIGX\_AL\_AUDIT\_LOGGING\_1.sql
	- OBDX\_Installer\installables\db\OBDX\ddl\oracle\audit\ IDX\_DIGX\_AL\_AUDIT\_LOGGING\_2.sql
	- OBDX\_Installer\installables\db\OBDX\ddl\oracle\audit\ IDX\_DIGX\_AL\_AUDIT\_LOGGING\_3.sql
	- OBDX\_Installer\installables\db\OBDX\ddl\oracle\audit\ IDX\_DIGX\_AL\_AUDIT\_LOGGING\_4.sql
	- OBDX\_Installer\installables\db\OBDX\ddl\oracle\audit\IDX\_DIGX\_AL\_AUDIT\_LOGGIN G\_DETAILS.sql

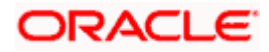

## **15. JPA and OBDX multi-cluster**

<span id="page-62-0"></span>In a multi-cluster environment, below JPA related changes should be implemented

- $\triangleright$  Go to Weblogic server
- > Open config\META-INF\persistence.xml
- $\triangleright$  Append below configuration for all data-source

<property name="eclipselink.cache.coordination.jms.host" value="t3://<WEBLOGIC-HOST-NAME OR IP>:<MANAGED-SERVER-PORT>/" />

Replace with respective hostname or IP and Port no (this should be the managed server port number which hosts the JPA queues in the cluster)

#### Key pointers;

- $\triangleright$  Multi-cluster here refer's to :
	- Single cluster with multiple nodes (2 or more physical servers hosting the OBDX product)
	- 2 or more Weblogic cluster's
- $\triangleright$  Ensure these (persistence.xml) changes are available to all Managed server by maintaining appropriate classpath

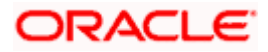

## **16. Troubleshoot Overview**

<span id="page-63-0"></span>This section describes how to troubleshoot OBDX setup.

#### **Invalid database password**

This topic contains troubleshooting information if you receive an error when attempting to connect to the database server.

If you get the following error:

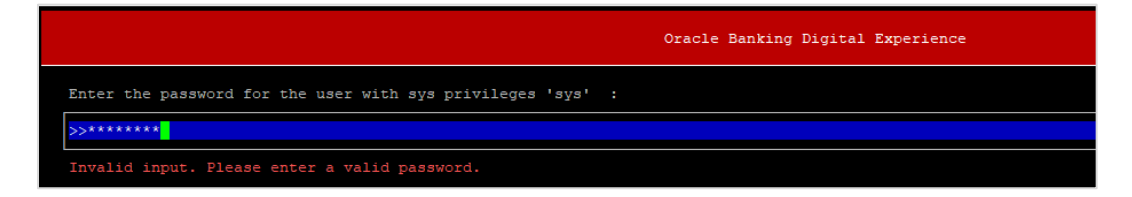

Try one of the following:

- **•** Verify that the database is running.
- Check Network connectivity between Weblogic Server and Database server.
- Check the database configuration in installer.properties file
- Verify that the entered password is correct.

#### **cx\_oracle module**

This topic contains troubleshooting information about problems with cx\_Oracle python module.

If you get the following error:

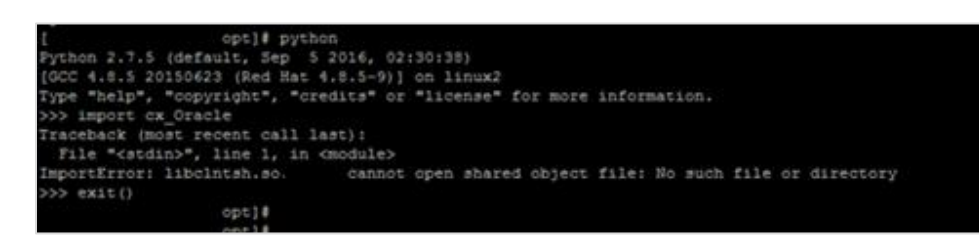

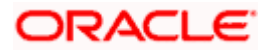

Execute the below command:

export LD\_LIBRARY\_PATH=/usr/lib/oracle/19.10/client64/lib:\$LD\_LIBRARY\_PATH

python

import cx\_Orace

cx Oracle. version

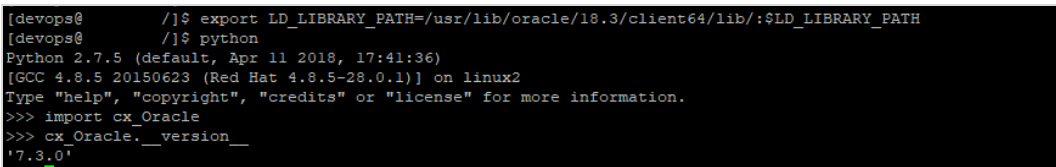

#### **Failed Database Scripts**

This topic contains troubleshooting information in case of database script failures.

If you get the following error in DB\_installation.log:

2017-07-13 13:45:41,051 DEBUG Executed /scratch/jenkins/OBDX Installer/ExecInstances/13Jul1338/db/UBS/seed/MSTFORMATS.sql successful 2017-07-13 13:45:41,081 DEBUG Executed /scratch/jenkins/OBDX Installer/ExecInstances/13Jul1338/db/UBS/seed/mstdevice.sql successful<br>2017-07-13 13:45:41,747 DEBUG Executed /scratch/jenkins/OBDX\_Installer/ExecInstances/13Jul

Check the detailed log of the failed SQL file at <OBDX INSTALLER DIR>/ExecInstances/<DDMonthHHMM> /logs/db folder.

#### **Failure of Policy Seeding**

This topic contains troubleshooting information if policy seeding fails during installation.

If you get the following error:

Policy seeding failed. Please see logs for more details

Try one of the following:

Check if Entitlement.log is created on following path <OBDX INSTALLER DIR>/ExecInstances/<DDMonthHHMM>/logs/db/ and contains any SEVERE errors for Entitlement policy seeding.

Check if Task.log is created on following path <OBDX INSTALLER DIR>/ExecInstances/<DDMonthHHMM>/logs/db/ and contains any SEVERE errors for Task policy seeding.

Check if Dashboard\_seed.log is created on following path <OBDX INSTALLER DIR>/ExecInstances/<DDMonthHHMM>/logs/db/ and contains any SEVERE errors for Dashboard policy seeding.

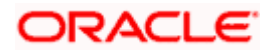

 Check the seedPolicies.log in <OBDX INSTALLER DIR>/ExecInstances/<DDMonthHHMM>/logs/db/ directory if it contains any runtime errors generated during execution of the policies Seeding in OBDX schema

Fix the problem by following below steps:

 $\triangleright$  Login to OBDX installer server

e.g

- Over-write the policies files (Day0Policy.csv; Entitlement.csv; Resources.csv and Task.csv) from OBDX Product zip into <OBDX INSTALLER DIR>/installables/policies directory
- > Browse to <OBDX INSTALLER DIR>\ installables\policies
- Edit Entitlement  $log4$ , properties , Task  $log4$ , properties & Dashboard seed  $log4$ , properties . Replace <logs\_path> with directory where policy seeding logs will be generated

```
# default file output is in user's home directory.
#java.atil.logging.filchandler.pattern %h/java%a.log
java.util.logging.FileHandler.pattern = <logs_path>/Task.log
java.util.logging.FileHandler.limit = 50000
java.util.logging.FileHandler.count = 1
#java.util.logging.FileHandler.formatter = java.util.logging.XMLFormatter
java.util.logging.FileHandler.formatter = java.util.logging.SimpleFormatter
java.util.logging.SimpleFormatter.format= [%1$tc] %4$s: %2$s - %5$s %6$s%n
# Limit the message that are printed on the console to INFO and above.
java.util.logging.ConsoleHandler.level = OFF
java.util.logging.ConsoleHandler.formatter = java.util.logging.SimpleFormatter
# default file output is in user's home directory.
#java.util.logging.FileHandler.pattern = %h/java%u.log
java.util.logging.FileHandler.pattern = /scratch/Task.log
java.util.logging.FileHandler.limit = 50000
Java.utii.iogging.Filemandier.count = I
#java.util.logging.FileHandler.formatter = java.util.logging.XMLFormatter
java.util.logging.FileHandler.formatter = java.util.logging.SimpleFormatter
java.util.logging.SimpleFormatter.format= [%1$tc] %4$s: %2$s - %5$s %6$s%n
```
 $\triangleright$  Run below command manually if "SEVERE" error logs are found in Task.log

java -jar -Djava.util.logging.config.file='<logs.properties>' com.ofss.digx.utils.feed.data.task.jar "Task.csv" "oracle.jdbc.OracleDriver,<OBDX Schema name>,<OBDX Schema password>,jdbc:oracle:thin:@<OBDX DB hostname or IP>:<OBDX DB listener port>/<OBDX Service Name>"

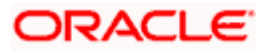

for e.g.:

java -jar -Djava.util.logging.config.file='Task\_log4j.properties' com.ofss.digx.utils.feed.data.task.jar 'Task.csv' "oracle.jdbc.OracleDriver,OBDX\_THP181,Welcome#1,jdbc:oracle:thin:@ xx.xx.xx.xx:1521/OBDX"

 $\triangleright$  Run below command manually if "SEVERE" error logs are found in Entitlement.log

java -jar -Djava.util.logging.config.file='<logs.properties>' com.ofss.digx.utils.entitlement.feed.data.jar 'Resources.csv,Entitlement.csv,Day0Policy.csv' 'KERNEL' "oracle.jdbc.OracleDriver,<OBDX Schema name>,<OBDX Schema password>,jdbc:oracle:thin:@<OBDX DB hostname or IP>:<OBDX DB listener port>/<OBDX Service Name>"

for e.g.:

java -jar -Djava.util.logging.config.file='Entitlement\_log4j.properties' com.ofss.digx.utils.entitlement.feed.data.jar 'Resources.csv,Entitlement.csv,Day0Policy.csv' 'KERNEL' "oracle.jdbc.OracleDriver,OBDX\_THP201,Welcome#1,jdbc:oracle:thin:@ xx.xx.xx.xx:1521/OBDX"

Note: Please remove the space between multiple csv's if there is any.

 $\triangleright$  Run below command manually if "SEVERE" error logs are found in Dashboard seed.log

java -jar -Djava.util.logging.config.file='<logs.properties>' com.ofss.digx.utils.dashboard.jar '<path>/ dashboard\_json' "oracle.jdbc.OracleDriver,<OBDX Schema name>,<OBDX Schema password>,jdbc:oracle:thin:@<OBDX DB hostname or IP>:<OBDX DB listener port>/<OBDX Service Name>"

for e.g.:

java -jar -Djava.util.logging.config.file= Dashboard\_seed\_log4j.properties' com.ofss.digx.utils.dashboard.jar '/installables/policies/dashboard\_json' "oracle.jdbc.OracleDriver,OBDX\_THP201,Welcome#1,jdbc:oracle:thin:@xx.xx.xx.xx:1521/OBDX"

 $\triangleright$  Post successfully execution, restart Managed server.

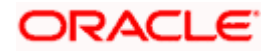